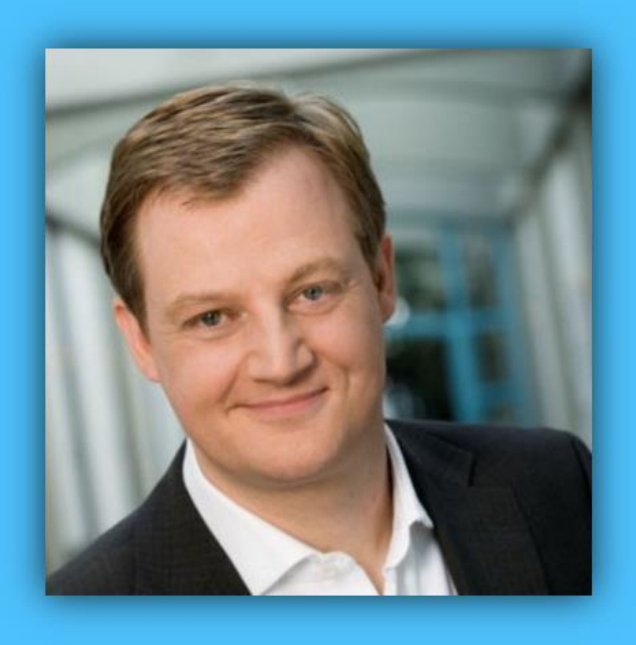

# Jörg Schieb

# Windows 10 Report

#### Ausgabe 16 / 03

- **Windows 10 installieren oder upgraden: Schritt für Schritt erklärt**
- **Neues über Windows "Redstone"**
- **Viele Schritt-für-Schritt-Anleitungen**

Mitlesen, mitreden.

#### Inhalt

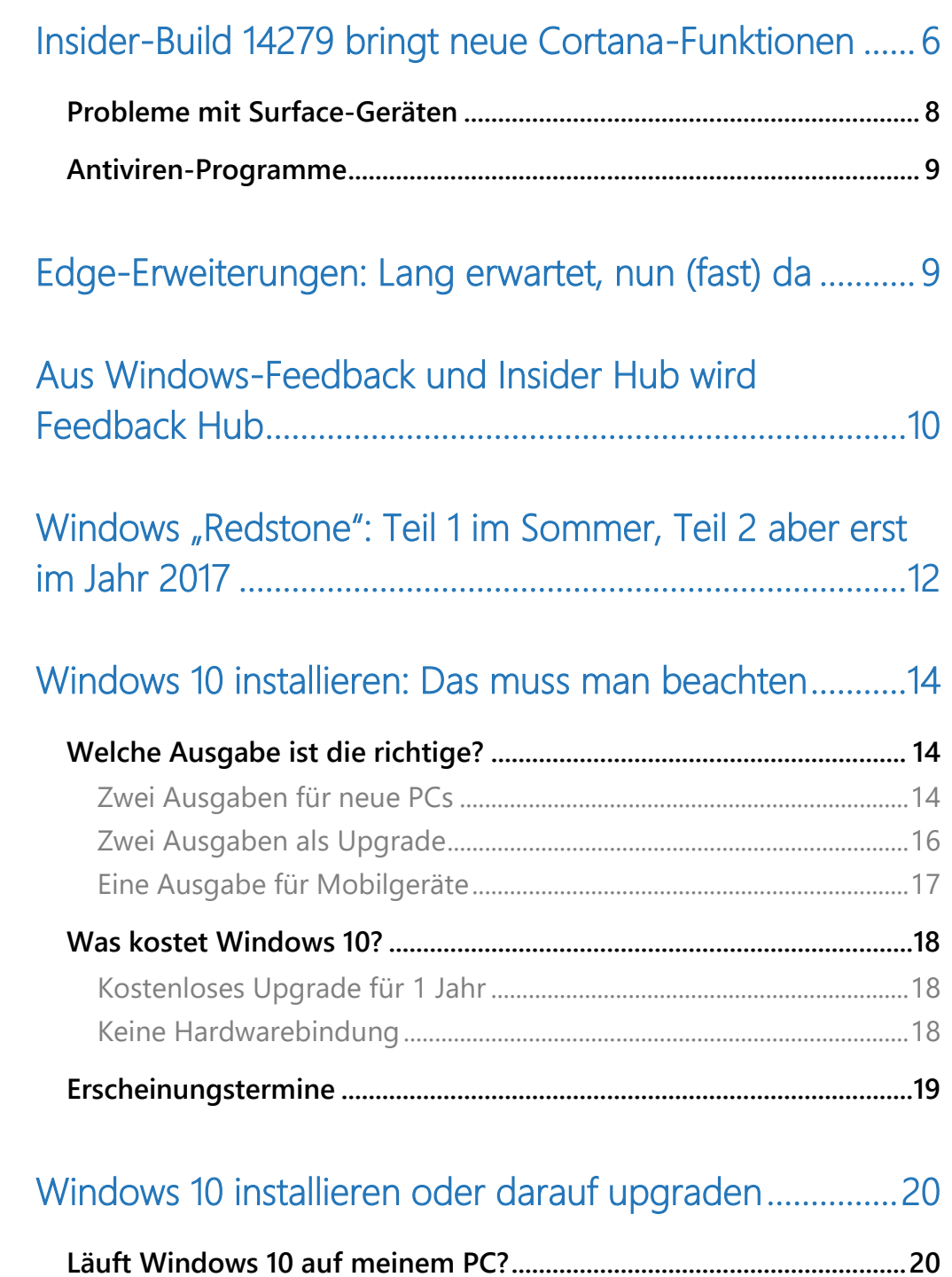

Mitlesen, mitreden.

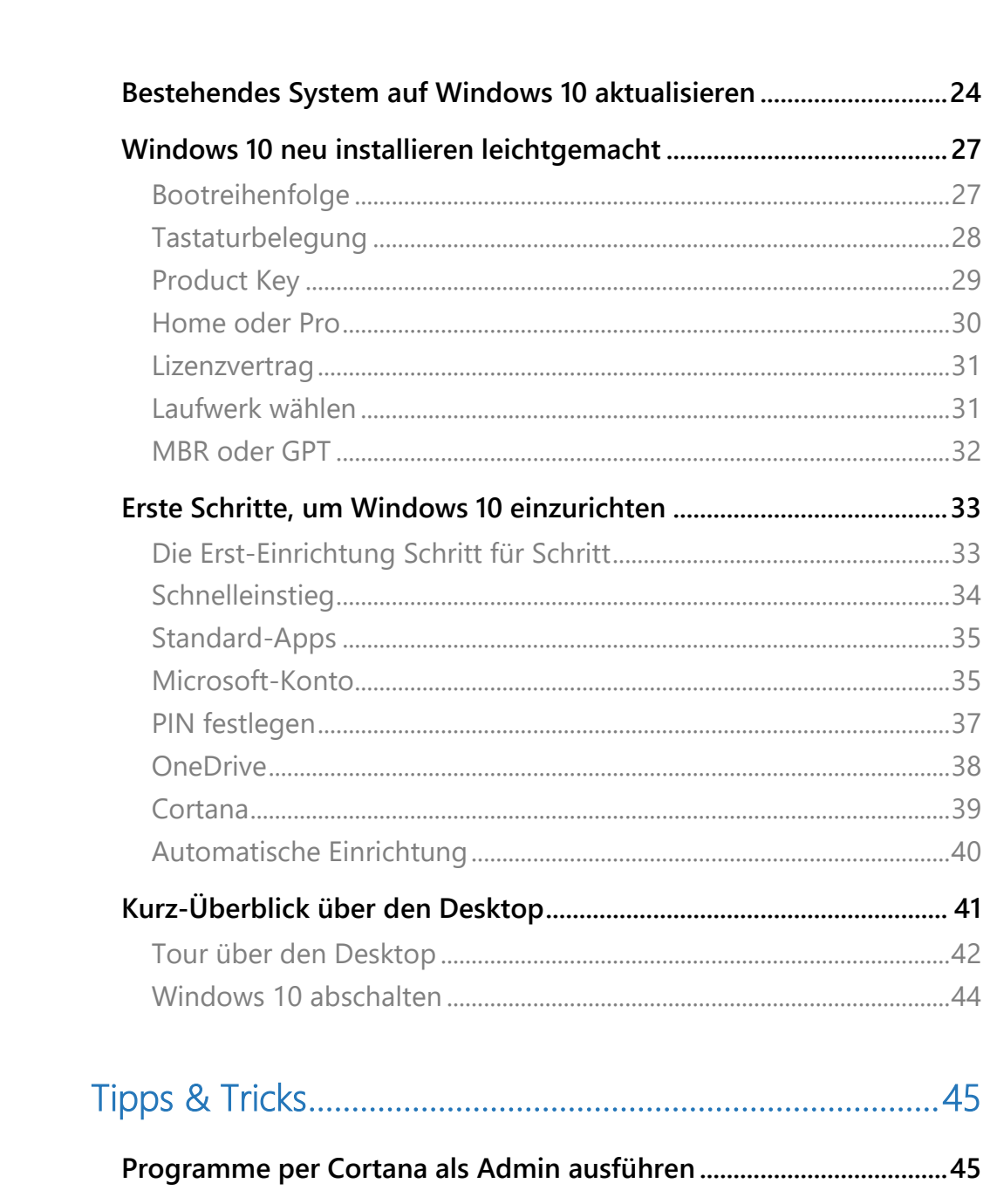

 $\hat{\blacksquare}$ 

 $\mathbb Q^-$ 

 $\Box$ 

e

**in** 

Mitlesen, mitreden.

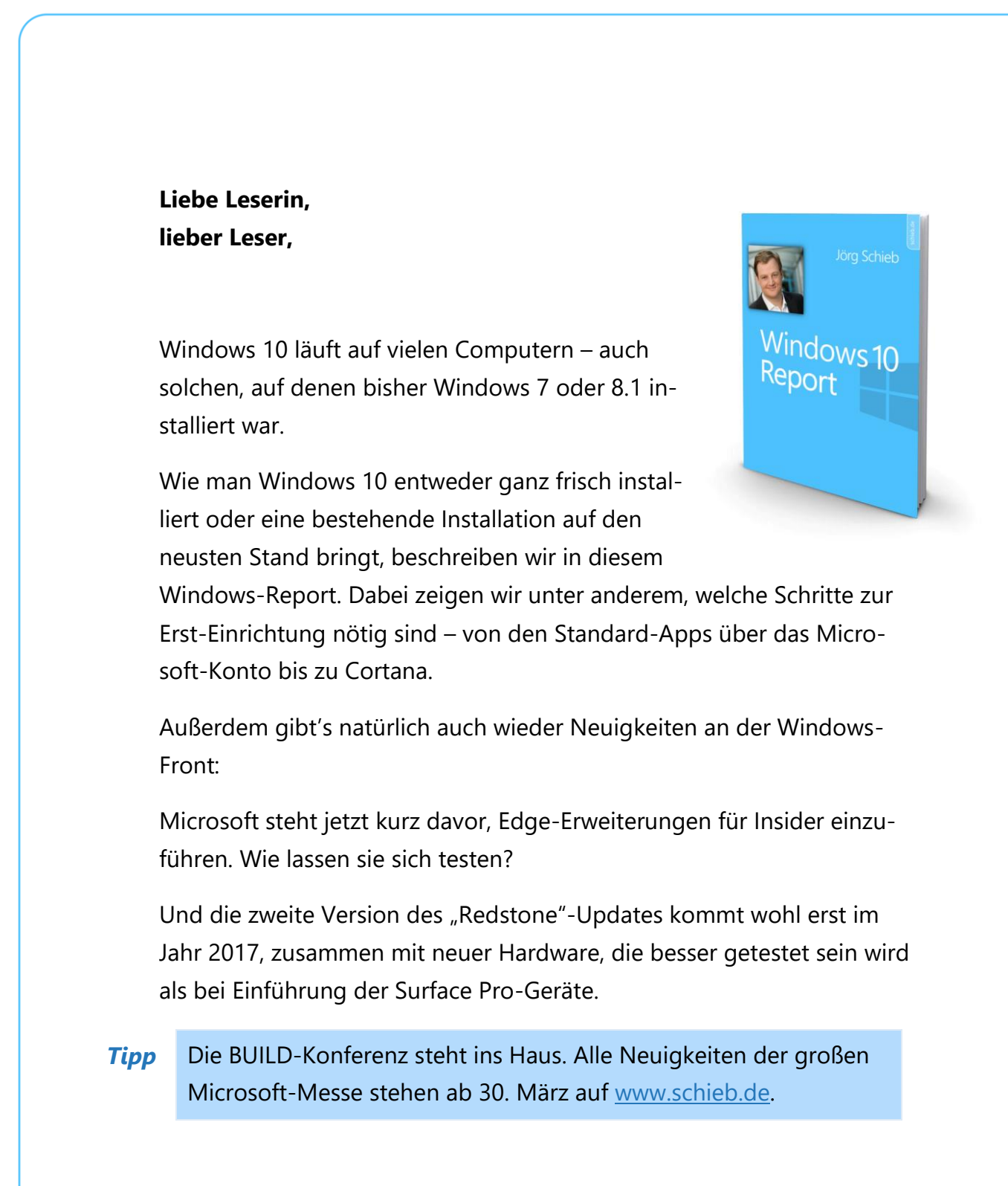

Mitlesen, mitreden.

Viel Freude beim Lesen und Ausprobieren wünscht

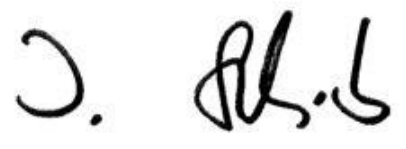

#### PS:

Ich freue mich über Feedback. Lob und Kritik nehme ich gerne per eMail entgegen. Auch, wenn Themenwünsche sind hier an der richtigen Adresse. Ich freue mich darauf:

[kontakt@schieb-report.de](mailto:kontakt@schieb-report.de)

PPS:

Bei konkreten Fragen, Anregungen oder Anliegen steht jederzeit das schieb.de-Forum zur Verfügung.

Dort kann diskutiert werden – oder Antworten auf Fragen gesucht.

[http://insider.schieb.de](http://insider.schieb.de/)

H

Mitlesen, mitreden.

#### <span id="page-5-0"></span>Insider-Build 14279 bringt neue Cortana-Funktionen

Anfang März hat Microsoft wieder eine neue Vorschau-Version von Windows 10 veröffentlicht. Mit an Bord sind unter anderem neue Funktionen für die persönliche Assistentin Cortana.

Bei der neuen Version handelt es sich um den Build mit der Nummer 14279. Der steht im sogenannten "Fast Ring" bereit, also für Nutzer, die sich für schnelle und häufige Aktualisierungen im Rahmen des Windows Insider-Programms entschieden haben.

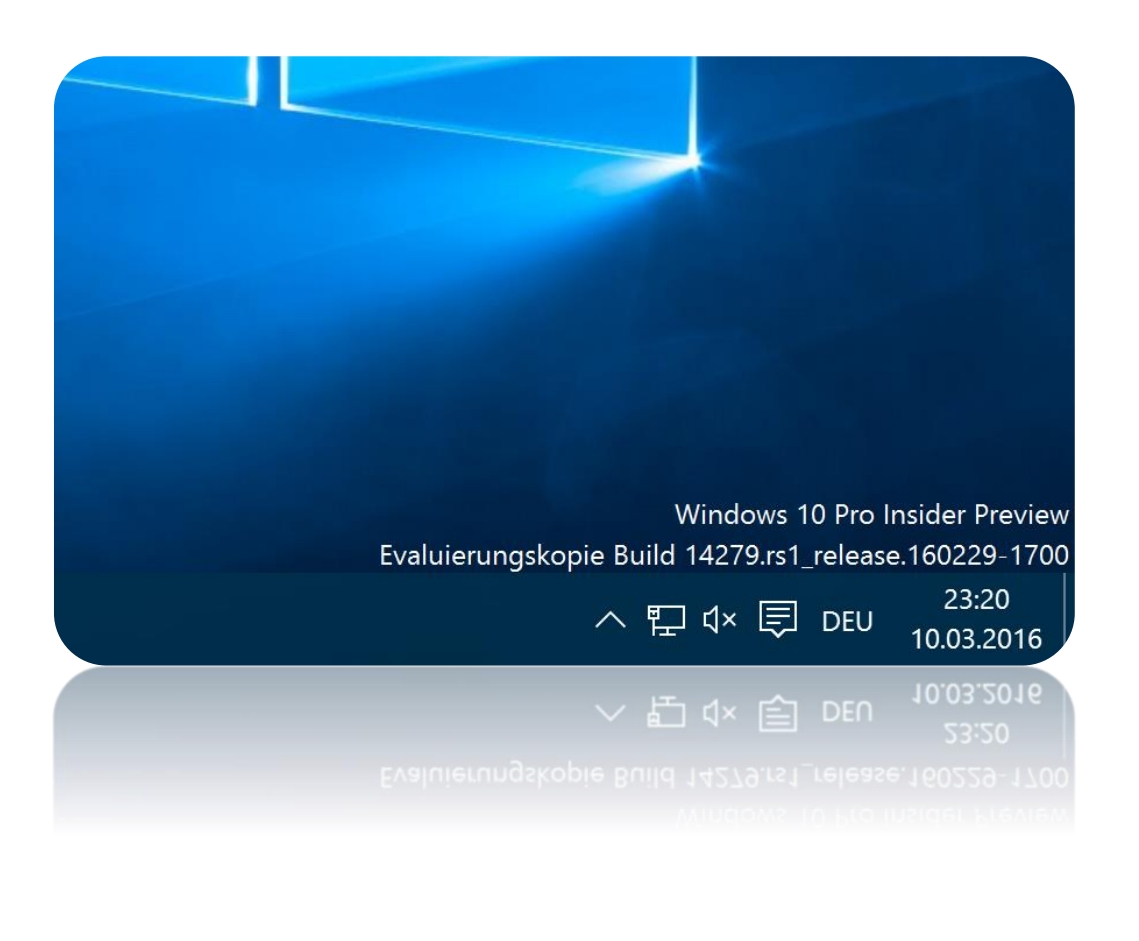

Mitlesen, mitreden.

Unter anderem hat Microsoft Cortana nun in weiteren Sprachen eingebaut, zum Beispiel für mexikanisches Spanisch, brasilianisches Portugiesisch und kanadisches Französisch.

Zudem hat Cortana auch neue Tricks auf Lager: Sie kann jetzt beispielsweise erweiterte Infos zu Erinnerungen in ihrem Notizbuch abspeichern, wie etwa der Name eines Buchs, das man lesen will, oder auch Erinnerungen ohne ein bestimmtes Datum.

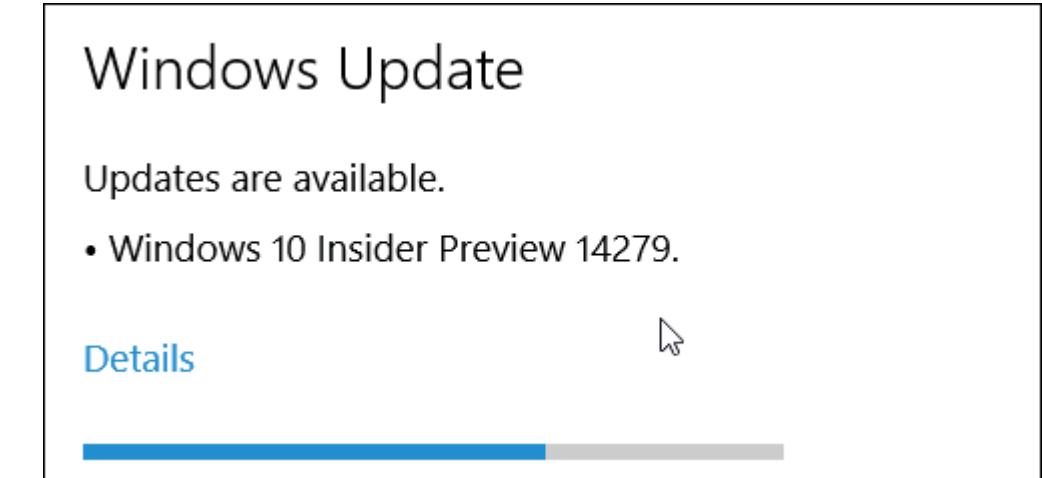

Auch an Bord: Eine aufgefrischte Anmeldeseite. Sie kombiniert den Hintergrund des Sperrbildschirms mit dem Hintergrund der Anmeldeseite. Hat man die Optik des Sperrbildschirms angepasst, gelten diese Anpassungen jetzt auch für die Anmeldeseite.

Darüber hinaus enthält der "Redstone"-Build 14279 natürlich, wie alle Insider-Builds, auch Korrekturen für bekannte Fehler sowie weitere Verbesserungen. Zum Beispiel stürzt der Edge-Browser jetzt seltener ab, und Cortana zeigt für bereits fertige Termine keine Erinnerungen mehr

Mitlesen, mitreden.

an. Des Weiteren wurden auch Probleme beim Herunterladen und Installieren von Treibern über Windows Update behoben, sodass der PC in diesen Fällen keinen Bluescreen mehr anzeigt.

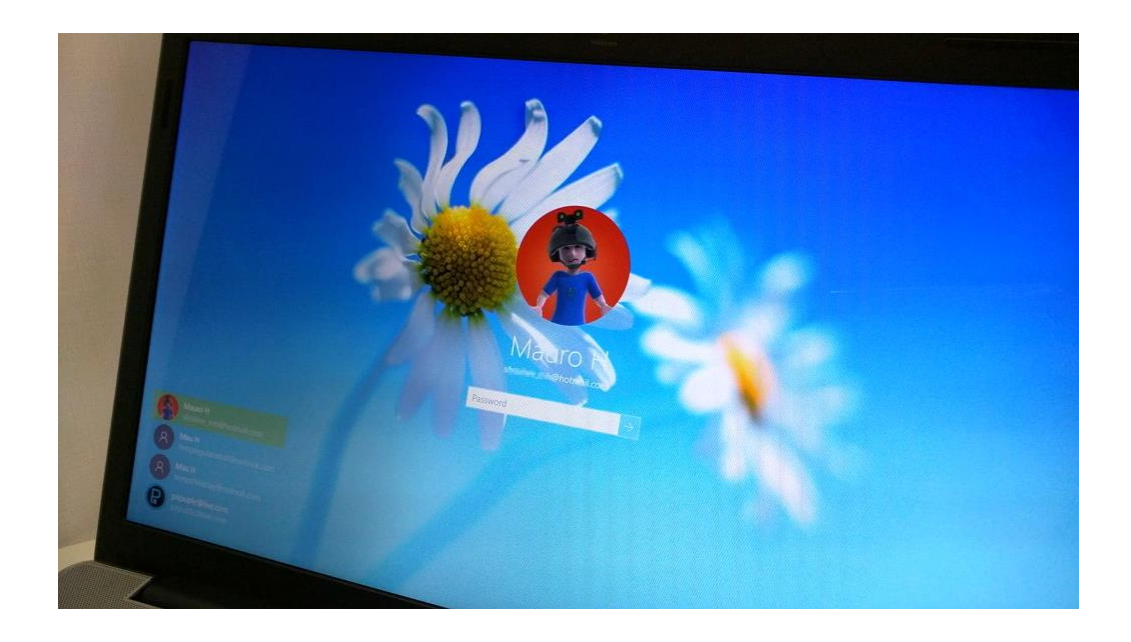

#### <span id="page-7-0"></span>Probleme mit Surface-Geräten

Ein Problem konnten die Microsoft-Entwickler allerdings noch nicht beheben: Manche Surface Pro 3, Pro 4 und Surface Book-Geräte hängen sich auf und nehmen keine Tastatur- oder Toucheingaben mehr entgegen.

Einzige Lösung in diesem Fall ist bislang: Man muss den Einschalter solange gedrückt halten, bis das Gerät ausgeschaltet und manuell neu gestartet wird. *Tipp*

Mitlesen, mitreden.

#### <span id="page-8-0"></span>Antiviren-Programme

Benutzer mit Antiviren-Programmen von Kaspersky bemerken unter Umständen ebenfalls Probleme, an deren Lösung Microsoft und Kaspersky bereits arbeiten.

#### <span id="page-8-1"></span>Edge-Erweiterungen: Lang erwartet, nun (fast) da

Microsoft Edge, der für Windows 10 neu entwickelte Browser von Microsoft, tut sich nach wie vor recht schwer, auch wenn Windows 10 sich bestens verbreitet. Das liegt vor allem daran, dass Microsoft Edge im Gegensatz zu den Branchenführern Google Chrome und Mozilla Firefox keine Erweiterungen unterstützt. Diese verspäteten sich auch in weiterer Update-Folge, da Extensions ursprünglich im Herbst 2015 nachgereicht werden sollten.

Bald für Windows Insider verfügbar

Mit dem Redstone-Update soll es aber endgültig der Fall sein und schon bald wird es eine Insider Preview von Windows 10 geben, in der Browser-Erweiterungen mit an Bord sind.

Der Zeitpunkt ist nicht ganz zufällig, denn am 30. März 2016 findet in San Francisco die Microsoft-Entwickler-Konferenz Build statt. Dort spätestens wird Microsoft die neue Möglichkeit für Extensions näher vorstellen und bewerben. Das ist nur logisch und nachvollziehbar, denn schließlich will man die anwesenden Entwickler dazu bringen, Edge-Erweiterungen zu schreiben und anzubieten.

Mitlesen, mitreden.

Offiziell dürften Extensions mit dem für Juni geplanten ersten Redstone-Update starten. Damit sollten Entwickler rund drei Monate Zeit haben, um Erweiterungen zu schreiben bzw. von Chrome zu portieren.

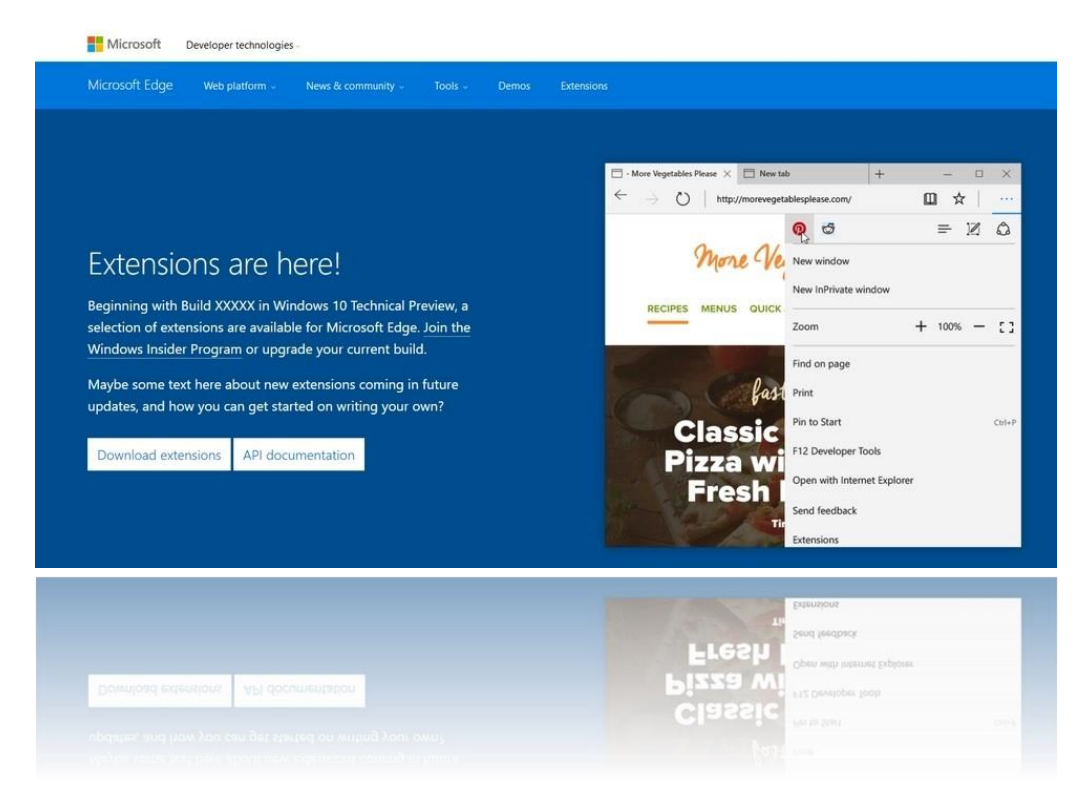

### <span id="page-9-0"></span>Aus Windows-Feedback und Insider Hub wird Feedback Hub

In Windows 10 gibt es bisher zwei verschiedene Anlaufstellen, in denen Windows-Nutzer Rückmeldungen zum System geben und erhalten können: Die App Windows-Feedback und den Insider-Hub.

In den aktuellsten Vorschau-Builds hat Microsoft nun aber nur eine einzige App vorgesehen, die beide Apps in sich vereint und "Feedback-Hub" heißen soll.

Mitlesen, mitreden.

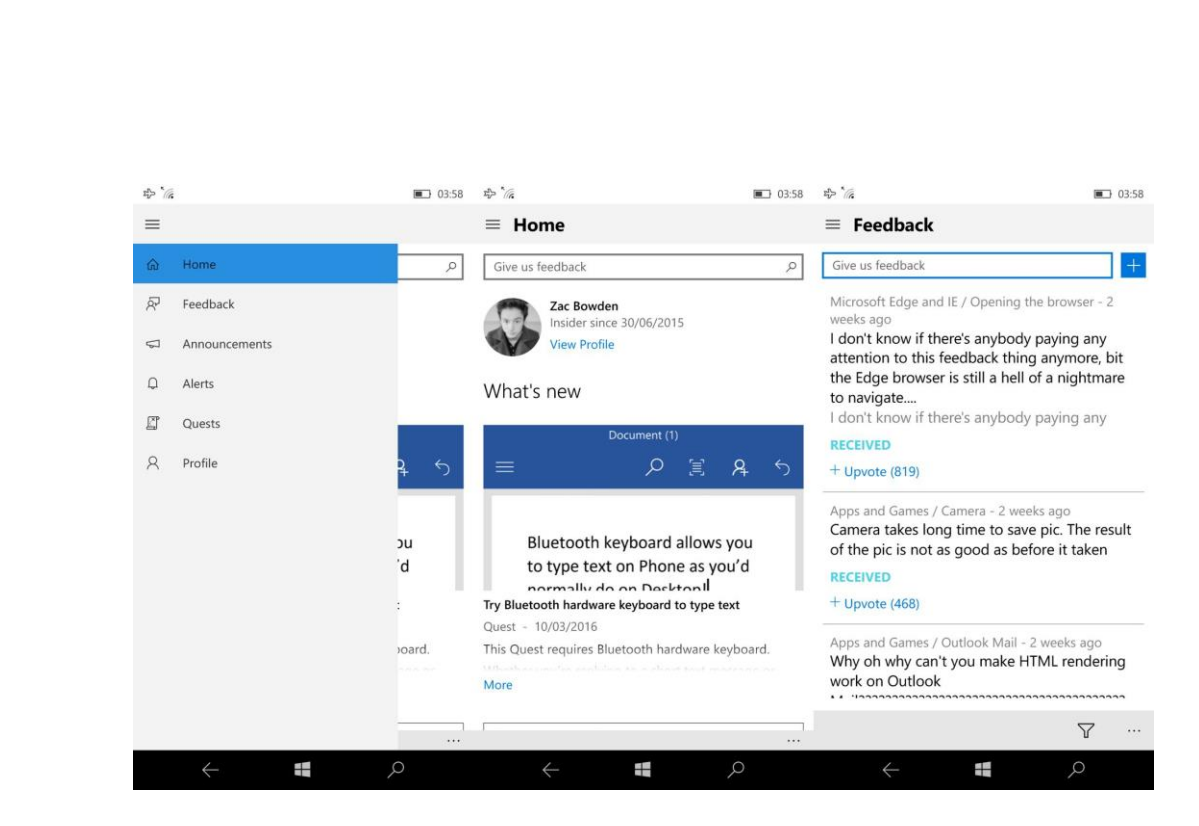

Das Feedback Hub, das schon in neuen firmeninternen Builds von Windows 10 zu finden ist, soll künftig die zentrale und vor allem einzige Anlaufstation für Windows-Insider sein. Dort wird man alle Ankündigungen, Statistiken und auch die Feedback-Möglichkeit finden.

Ein logischer Schritt. Informationen und Feedback getrennt erreichbar zu machen war nämlich bislang nicht nur unlogisch, sondern auch nicht besonders benutzerfreundlich. Mit dem Feedback-Hub wird dies nun deutlich einfacher.

Die optischen Änderungen sind aber erwartungsgemäß recht gering, im Wesentlichen basiert das neue Feedback Hub auf dem bisherigen Insider Hub, diesem wurde ein Bereich für Feedback spendiert. WinBeta hat diese neue Anlaufstelle für Windows Insider auch schon selbst ausprobieren können und hat auch Screenshots veröffentlicht (siehe oben). Dabei handelt es sich um die mobile Variante des neuen Feedback Hub, die Anwendung wird es aber auch definitiv in einer Desktop-Version geben, so das bekannte Blog.

Mitlesen, mitreden.

Der zusätzliche Feedback-Bereich ist über das Menü auf der linken Seite zu finden, dort sind auch Ankündigungen sowie Alerts, Aufgaben und Profile positioniert. Im Feedback-Bereich können Nutzer einerseits eigene Rückmeldungen abgeben, andererseits Kritik und Verbesserungsvorschläge anderer Nutzer einsehen und sich diesen per Stimmabgabe anschließen.

#### <span id="page-11-0"></span>Windows "Redstone": Teil 1 im Sommer, Teil 2 aber erst im Jahr 2017

Das momentan in Entwicklung befindliche "Redstone"-Update für Windows 10 wird in zwei Teilen erscheinen: Mit dem ersten Teil (RS1) rechnet man für diesen Sommer. Der zweite Teil verzögert sich laut den neuesten Informationen aber wohl nun bis ins Jahr 2017.

Das liegt nicht etwa daran, dass mehr Unternehmenskunden Gefallen an der Windows-10-Plattform finden sollen. Denn diese tun sich mit häufigen Updates ja aus nachvollziehbaren Gründen immer etwas schwer, weil sie eben auch immer mit einem Geschäftsrisiko verbunden sind.

Mit dem Umstieg der Windows-Veröffentlichungen auf ein neues Dienstmodell plant Microsoft die Freigabe von zwei bis drei großen Updates für Windows-10-Nutzer pro Jahr.

Letztes Jahr hatten wir beispielsweise zwei Versionen von Windows 10 "Threshold": Die anfängliche RTM-Version erschien im Juli und die Version "1511" im November.

Mitlesen, mitreden.

Die aktuelle Verzögerung von Redstone 2 (RS2) soll mit neuer Microsoft-Hardware zu tun haben. Der Redmonder Konzern will "in erster Linie" warten, weil man dann eine "Welle an Produkten mit Microsoft-Branding" verfügbar machen wird.

Dabei geht es explizit um Microsoft-eigene Geräte: Microsoft will das zweite Redstone-Update samt neuer Intel-Chipgeneration ("Kaby Lake") also auf eigener Hardware demonstrieren. Welche Hardware genau gemeint ist, ist noch unklar, als Beispiele werden lediglich der Surface-Pen, Windows Hello sowie Continuum genannt, daraus kann man womöglich sowohl Surface-(Hybrid-)Tablets als auch Smartphones schlussfolgern.

Mitlesen, mitreden.

### <span id="page-13-0"></span>Windows 10 installieren: Das muss man beachten

Windows 10 kommt auf zweierlei Weise auf den Computer: Entweder man aktualisiert eine bestehende Windows-Installation, oder der PC wird mit Windows 10 komplett neu aufgesetzt. In diesem Kapitel werden beide Varianten beschrieben. Zudem findet der Leser Infos zu den verschiedenen Windows-Ausgaben, sowie die Antwort auf die Frage: Was kostet Windows 10 eigentlich?

#### <span id="page-13-1"></span>Welche Ausgabe ist die richtige?

Wie bei Windows 7 und 8.1 gibt's auch Windows 10 in verschiedenen Ausgaben. Alle diese Editionen teilen sich gemeinsame Funktionen, werden aber anders verkauft und vertrieben, je nachdem, für welchen Gerätetyp sie gedacht sind.

#### *Ein Store*

Alle Ausgaben von Windows 10 greifen auf denselben Windows Store zu, der Nutzern die Möglichkeit gibt, universelle Windows-Apps zu laden, die auf den verschiedensten Geräten laufen.

#### <span id="page-13-2"></span>**Zwei Ausgaben für neue PCs**

Es gibt zwei, und nur zwei, Windows-10-Editionen, die auf neuen PCs installiert werden können.

Bekannte und auch kleine PC-Hersteller, die neue PCs bauen, beispielsweise Desktops, All-in-One-Geräte, Convertibles (also Geräte, die sich am Desktop und als Tablet nutzen lassen) und normale Tablets, können

Mitlesen, mitreden.

eine von zwei Windows-10-Ausgaben zur Installation auf diesen Geräten kaufen.

#### *Windows 10 Home*

Windows 10 Home ist die günstigere Option. Sie enthält alle Windows-10-Funktionen mit Ausnahme einer Handvoll Features, die speziell für die Pro-Edition vorgesehen sind. Hersteller installieren diese Edition meistens auf Geräten, die sich an preisbewusste Endkunden und kleinere Firmen richten.

#### *Windows 10 Pro*

Windows 10 Pro findet sich typischerweise auf qualitativ höherwertigen Business-Geräten. Es kostet mehr und enthält einige Funktionen, die für technische Nutzer, Profis und jedermann in einem Geschäftsnetzwerk wichtig sind:

- Hyper-V-Virtualisierung,
- BitLocker-Verschlüsselung,
- die Möglichkeit, einen PC als Remotedesktop-Server einzurichten,
- und die Option, sich mit einer Windows-Domäne zu verbinden.

#### **Was ist mit Windows Enterprise?** *Tipp*

Ganz einfach: PC-Hersteller können die Enterprise-Edition von Windows nicht auf neuen PCs installieren. Diese Ausgabe wird nur als Upgrade vertrieben.

Geschäftliche Nutzer, die auf Windows Enterprise spekulieren, müssen zuerst eine Pro-Lizenz mit einem neuen PC kaufen. Eine Home-Lizenz berechtigt nämlich nicht für das Enterprise-Upgrade.

Mitlesen, mitreden.

Zusammengenommen muss man also zwei Mal bezahlen, um in den Genuss von Windows Enterprise zu kommen.

#### <span id="page-15-0"></span>**Zwei Ausgaben als Upgrade**

Zwei, und nur zwei, Ausgaben von Windows 10 werden als Upgrade für PCs vertrieben. Endnutzer und kleine Geschäfte mit PCs, auf denen Windows 7 Service Pack 1 oder Windows 8.1 installiert ist, können online auf Windows 10 upgraden.

Dabei erhalten Systeme mit Windows 7 Home Premium oder Windows 8.1 ein Upgrade auf Windows 10 Home.

Systeme mit Windows 7 Professional, Windows 7 Ultimate und Windows 8.1 Pro werden auf Windows 10 Pro aktualisiert.

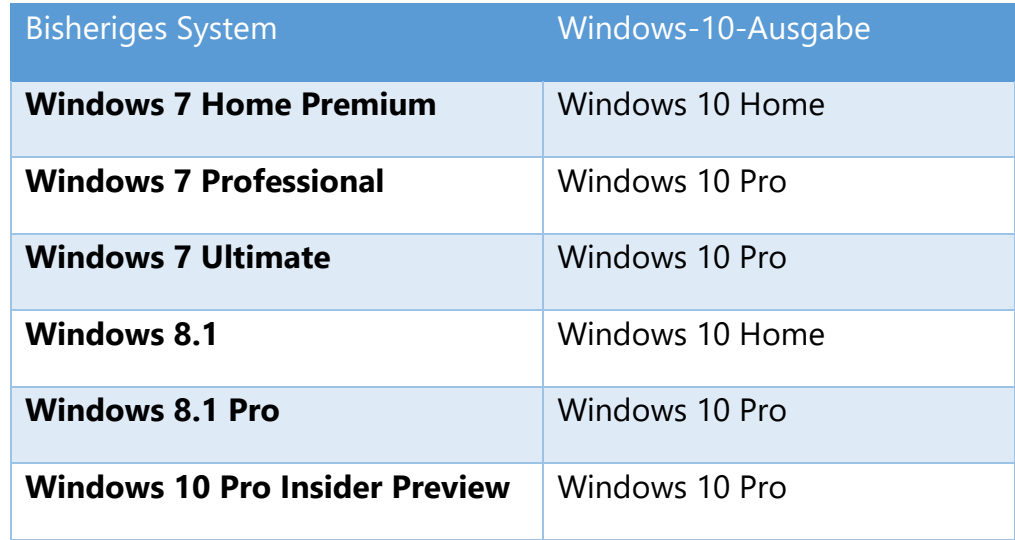

#### *XP und Vista*

XP- und Vista-Nutzer gucken beim Upgrade auf Windows 10 übrigens in die Röhre. Für sie gibt es keine offizielle Upgrade-Variante. Deswegen empfehlen wir, im Internet nach einer günstigen Windows-7-Lizenz zu suchen und das bestehende Windows XP oder Vista zunächst auf Windows 7 zu aktualisieren.

Mitlesen, mitreden.

Um günstig, aber legal an eine Windows-7-Lizenz zu kommen, kann man beispielsweise bei Google die Stichwörter Windows 7 OEM eintippen. OEM-Lizenzen dürfen in Deutschland nämlich auch ohne Bindung an vorhandene Hardware verkauft werden. Einziger Unterschied zur Vollversion: Die Lizenz berechtigt nicht zum kostenlosen Kundendienst bei Microsoft. *Web*

#### <span id="page-16-0"></span>**Eine Ausgabe für Mobilgeräte**

Genau eine Windows-10-Edition gibt's für neue Smartphones und Tablets. Gerätehersteller, die an solchen Geräten mit einer Bildschirmgröße kleiner als 8 Zoll arbeiten, können auf diesen Geräten Windows 10 Mobile installieren, vorausgesetzt die Hardware-Anforderungen werden erfüllt. Bei diesen Geräten geht es nicht um PCs mit x86-Prozessoren. Sie verwenden stattdessen typischerweise einen mobilen ARM-Prozessor oder einen der neuen Intel-Atom-Chipsets.

Separat herunterzuladen ist Windows 10 Mobile damit nicht, sondern nur vorinstalliert auf Handys und Tablets verfügbar.

#### *Windows 10 Mobile als Upgrade*

Mobilgeräte, auf denen Windows Phone 8.1 ausgeführt wird, können auf Windows 10 Mobile aktualisiert werden. Das klappt direkt über das Netzwerk, ohne dass man das Smartphone oder Tablet dazu an einen Computer anstecken muss.

Da die Over-the-Air-Updates von der Zustimmung der Netzanbieter abhängen, gibt's noch einen schnelleren Weg, mit dem mobile Nutzer an Windows 10 kommen: Über das Insider-Programm. Dazu registriert man sich mit seinem Microsoft-Konto auf insider. windows.com und aktualisiert das Mobilgerät dann auf diesem Weg. Nach der Installation

Mitlesen, mitreden.

der aktuellen Ausgabe werden dann Vorschau-Builds deaktiviert, sodass man auf der gleichen Ausgabe bleibt.

#### <span id="page-17-0"></span>Was kostet Windows 10?

Die unterschiedlichen Editionen von Windows 10 kosten natürlich auch verschieden. Dabei fährt man mit der Home-Edition von Windows 10 am günstigsten: Sie kostet im Handel 135 Euro.

Wer hingegen Windows 10 Pro kaufen will, muss dafür mehr als das Doppelte hinblättern: Der Verkaufspreis wird mit 279 Euro angegeben.

#### <span id="page-17-1"></span>**Kostenloses Upgrade für 1 Jahr**

Allerdings hat sich Microsoft da etwas einfallen lassen… Nutzer von Windows 7 oder 8.1 können sogar völlig gratis an eine Windows-10-Lizenz kommen. Dabei handelt es sich um ein besonderes Upgrade-Angebot, das nur während des ersten Jahres nach Erscheinen von Windows 10 gilt – also bis Ende Juli 2016.

Kostenlos auf Windows 10 aktualisieren können dabei alle Nutzer, die eine lizenzierte Version von Windows 7 oder 8.1 auf ihrem Computer nutzen. Welche Edition des bisherigen Systems jeweils auf welche Windows-10-Ausgabe upgradeberechtigt ist, ist der Tabelle weiter vorn zu entnehmen.

#### <span id="page-17-2"></span>**Keine Hardwarebindung**

Hat man das kostenlose Upgrade einmal in Anspruch genommen und dadurch eine gültige Windows-10-Lizenz erhalten, kann diese danach auch ersatzweise auf einem anderen Gerät als dem Computer genutzt werden, der ursprünglich auf Windows 10 aktualisiert wurde. Allerdings berechtigt die Lizenz nur zur Nutzung auf einem Gerät – wer das System

Mitlesen, mitreden.

auf einem anderen PC installiert, muss es also von dem vorherigen Computer löschen.

#### <span id="page-18-0"></span>Erscheinungstermine

Nicht alle Ausgaben von Windows 10 sind zeitgleich erschienen. Den Anfang machten die Desktop-Versionen, die seit Ende Juli 2015 bereitstehen.

Die Fertigstellung der "fertigen" Version von Windows 10 (Build 10.0.10240) war am 15. Juli 2015, die Veröffentlichung erfolgte am 29. Juli 2015. Von einer RTM-Version im klassischen Sinn kann man bei Windows 10 allerdings nicht reden, denn Microsoft arbeitet stetig weiter an der Verbesserung des Betriebssystems.

PC-Hersteller haben die Version 10.0.10240 als OEM-Version erhalten, um neue Computer mit dem Betriebssystem auszustatten. Ein Beispiel dafür sind PCs und Notebooks, die beim Discounter Aldi-Süd ab dem 30. Juli 2015 im Angebot waren.

Im November 2015 folgte die Freigabe des ersten großen Updates, bekannt als das "November Update" oder schlicht als "Version 1511". Wer einen Blick in die verfügbaren Updates wirft, bekommt diese Version automatisch installiert (**START, EINSTELLUNGEN, UPDATE UND SICHERHEIT, WINDOWS UPDATE**).

Mitlesen, mitreden.

### <span id="page-19-0"></span>Windows 10 installieren oder darauf upgraden

Die Installation von Windows 10 ist nicht schwer. Auf den meisten Computern geht sie auch flott vonstatten. Die einzige länger dauernde Angelegenheit wird für die meisten Nutzer sicher das Herunterladen der Installationsdaten sein, sofern man nicht von einem Datenträger installiert.

Um Windows 10 auf den eigenen Computer zu bekommen, kann man einen von drei verschiedenen Wegen nutzen:

- Entweder man aktualisiert sein bestehendes System auf Windows 10
- Oder Windows 10 wird komplett neu aufgesetzt.

Wer einen neuen PC verwendet, bei dem ist Windows 10 bereits installiert und wartet nur noch auf die Einrichtung. In diesem Fall unter der Überschrift "Erste Schritte, um Windows 10 einzurichten" auf Seite [33](#page-32-0) weiterlesen.

Welchen Weg man einschlägt, hängt von mehreren Faktoren ab. Da wäre beispielsweise die Frage, ob der aktuell genutzte Computer überhaupt die Systemanforderungen von Windows 10 erfüllt.

#### <span id="page-19-1"></span>Läuft Windows 10 auf meinem PC?

#### *Hardware*

Gut zu wissen: Microsoft hat bei der Entwicklung der neuen Windows-Version darauf geachtet, die Systemanforderungen im Vergleich zum

Mitlesen, mitreden.

Vorgänger Windows 7 und 8.1 nicht zu verändern. Hier die Anforderungen von Windows 7, 8.1 und 10 – alle identisch:

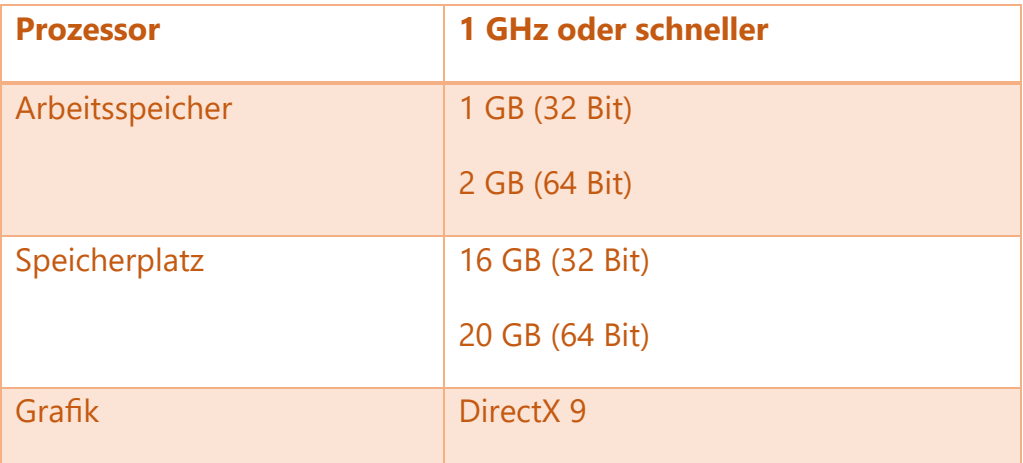

Zudem können in Windows 10 auch die meisten Gerätetreiber genutzt werden, die ursprünglich für Windows 7 entwickelt wurden. Für einige Komponenten stellt Windows auch selbst passende Treiber über Windows Update bereit. Zusätzlich arbeiten die Hersteller von Grafikkarten und ähnlichen Geräten auch an Treibern, die ausdrücklich für die Nutzung unter Windows 10 gedacht sind.

Das bedeutet konkret: Jeder, der einen PC mit Windows 7 oder 8.1 nutzt, kann Windows 10 auf seinem Computer installieren – zumindest, was die Hardware angeht.

#### *Software*

Selbst wenn die Hardwarekomponenten grünes Licht geben, muss das für die Programme noch lange nicht gelten. Anstelle jetzt jede einzelne Software aus der Liste der installierten Programme auf der Hersteller-Website abzuklappern, um herauszufinden, ob es in Windows 10 laufen

Mitlesen, mitreden.

wird – oder noch simpler, einfach nach der Aktualisierung auszuprobieren, ob dem so ist –, haben Nutzer eine andere, viel einfachere Möglichkeit, dies zu prüfen.

Die Rede ist vom Upgrade-Ratgeber. Wie schon bei Windows 7 und 8 stellt Microsoft auch für Windows 10 ein solches Tool kostenlos zur Verfügung. Diesmal handelt es sich aber nicht um einen separaten Download. Stattdessen ist der Upgrade-Ratgeber in das Download-Tool für Windows 10 eingebaut.

Seit einiger Zeit liefert Microsoft zusammen mit den automatischen Systemupdates auch dieses Download-Tool auf jeden PC mit Windows 7 und 8.1. Dazu sollte man im Infobereich der Taskleiste Ausschau nach einem Symbol in Form einer kleinen Windows-Fahne halten.

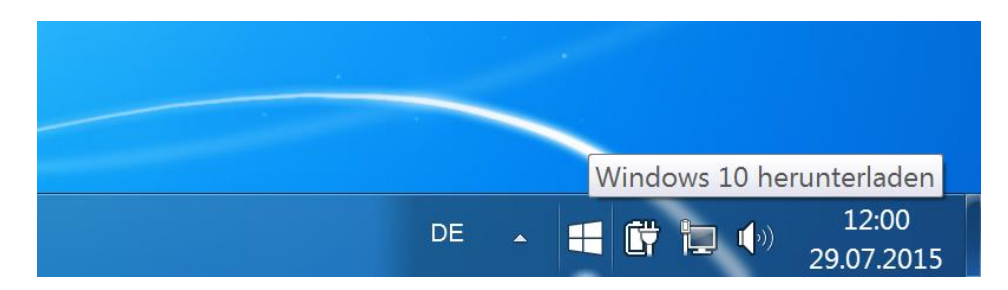

#### **Kein Upgrade-Symbol in der Taskleiste zu sehen?** *Tipp*

Dann ist der Computer entweder nicht kompatibel mit Windows 10, oder einige Updates wurden nicht installiert. Für Windows 7 sind das Service Pack 1 sowie die Patches mit den Nummern KB30335583 und KB2952664 nötig. Windows-8.1-Nutzer brauchen 8.1 Update sowie KB3033583 und KB2976978.

Nach dem Anklicken des Symbols erscheint das Hauptfenster des Upgrade-Assistenten. Hier findet sich auch der Upgrade-Ratgeber, der das eigene System auf Kompatibilität mit Windows 10 prüft.

Mitlesen, mitreden.

Einfach oben links in der Ecke auf das Icon mit den drei Strichen klicken und dann unter der Überschrift **SO HOLEN SIE SICH DAS UPGRADE** den Link **PC ÜBERPRÜFEN** aufrufen.

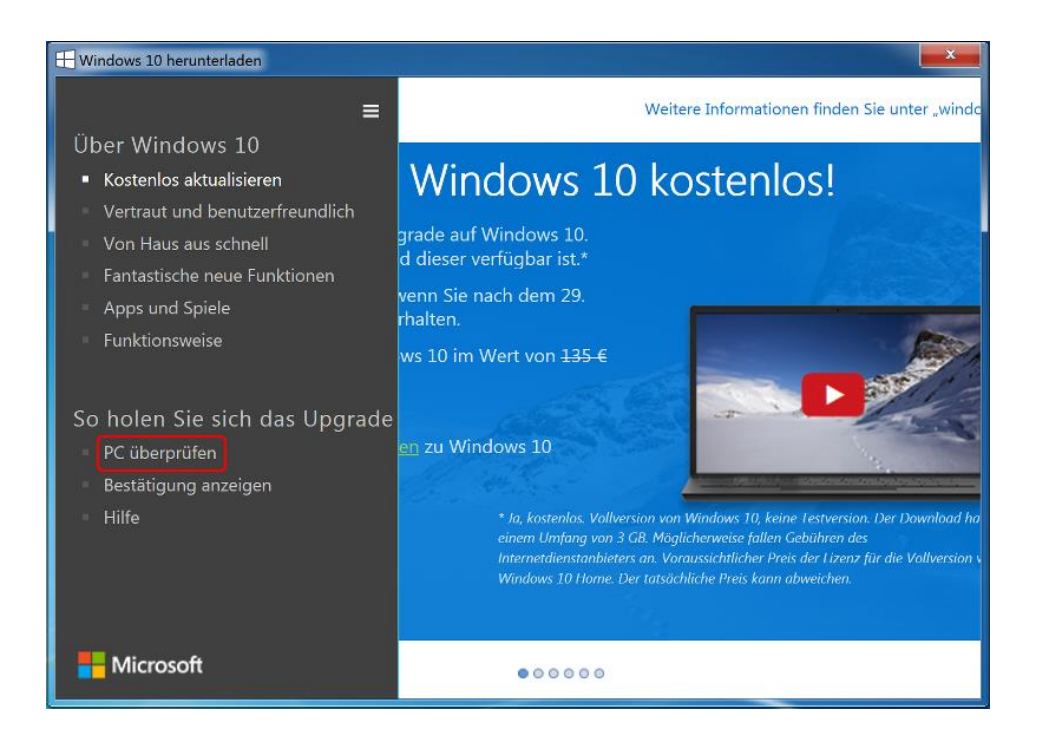

Jetzt erscheint der Prüfbericht, in dem alle installierten Programme und sämtliche Hardware auf Kompatibilität mit Windows 10 gecheckt wurden. Danach gibt's entweder rotes oder grünes Licht.

Mitlesen, mitreden.

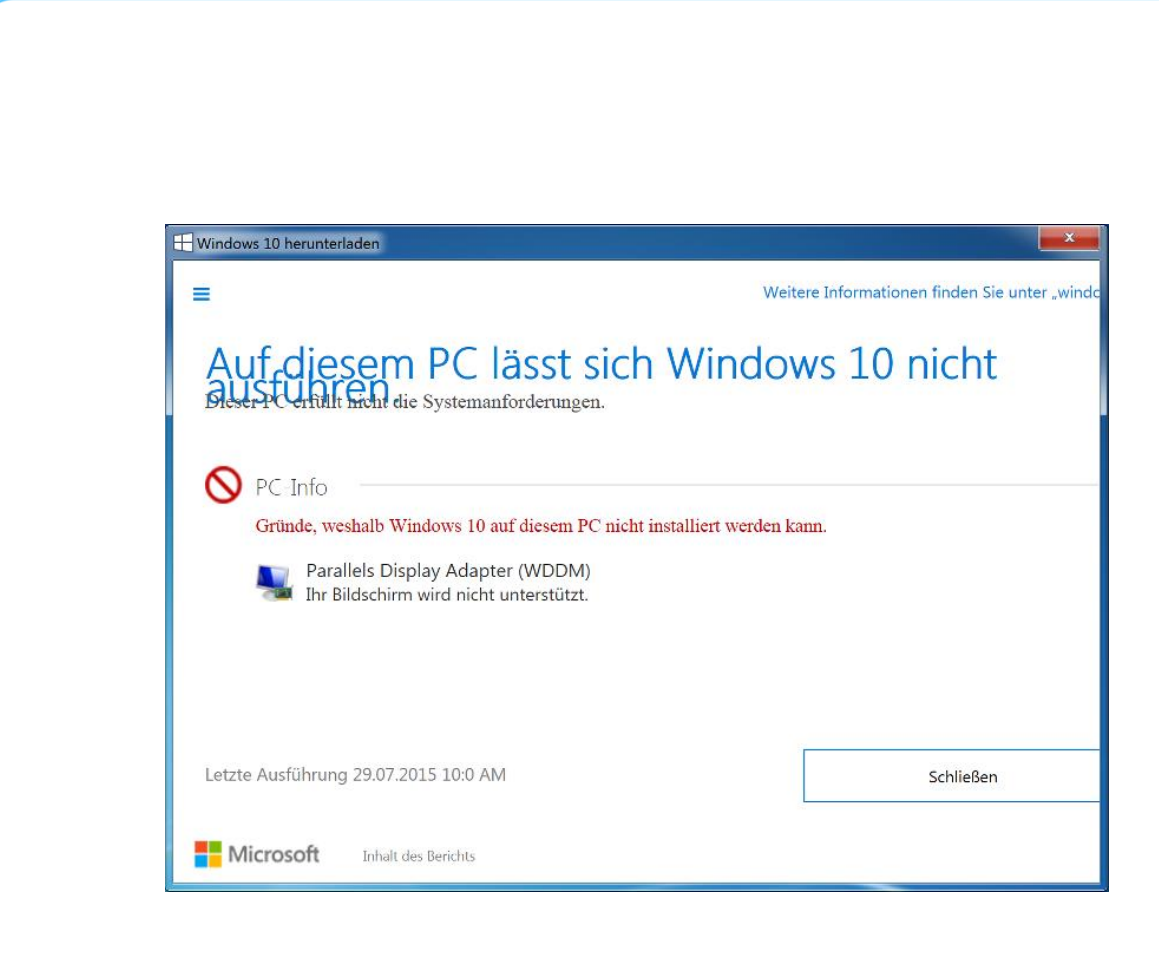

#### <span id="page-23-0"></span>Bestehendes System auf Windows 10 aktualisieren

Um eine vorhandene Windows-Version –entweder Windows 7 oder 8.1 – auf Windows 10 zu aktualisieren, sollte man zuerst eine Datensicherung anlegen.

Danach klickt man auf das helle Windows-Fahnen-Symbol in der Taskleiste und bestätigt das Herunterladen sowie die Installation von Windows 10. Wer das neue Windows nicht über die automatische Upgrade-Funktion installieren will, sondern über einen Datenträger, etwa einen im Handel gekauften USB-Stick, steckt das Laufwerk einfach an und doppelklickt im Explorer auf die Setupdatei.

Im nächsten Schritt wird bestätigt, dass Einstellungen, Apps und Dateien beim Upgrade übernommen werden sollen. Anschließend unten auf

Mitlesen, mitreden.

**WEITER** klicken. Zuletzt wird das Fenster **BEREIT FÜR DIE INSTALLATION** angezeigt.

Jetzt sämtliche offenen Dateien speichern und alle Programme beenden. Denn für das Upgrade wird der Computer mehrmals neu gestartet. Zum Schluss im erwähnten Fenster auf **INSTALLIEREN** klicken.

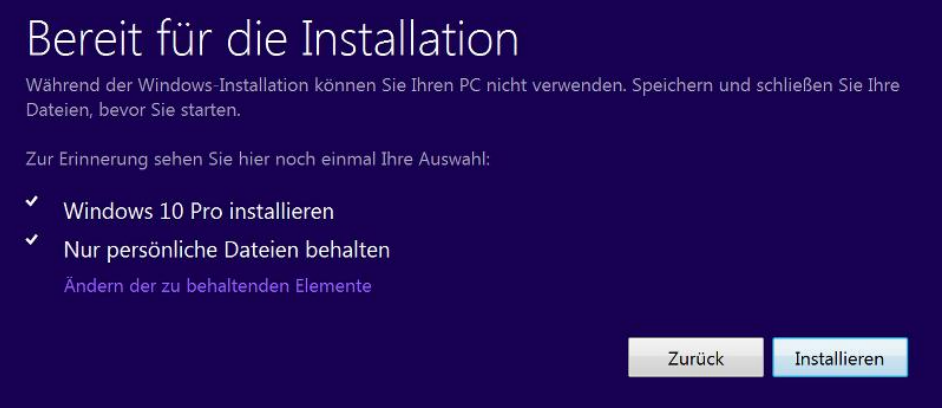

Ab diesem Zeitpunkt läuft die Installation von Windows 10 automatisch durch, weitere Eingaben bei Rückfragen sind nicht erforderlich. Man kann sich also "entspannt zurücklehnen".

Mitlesen, mitreden.

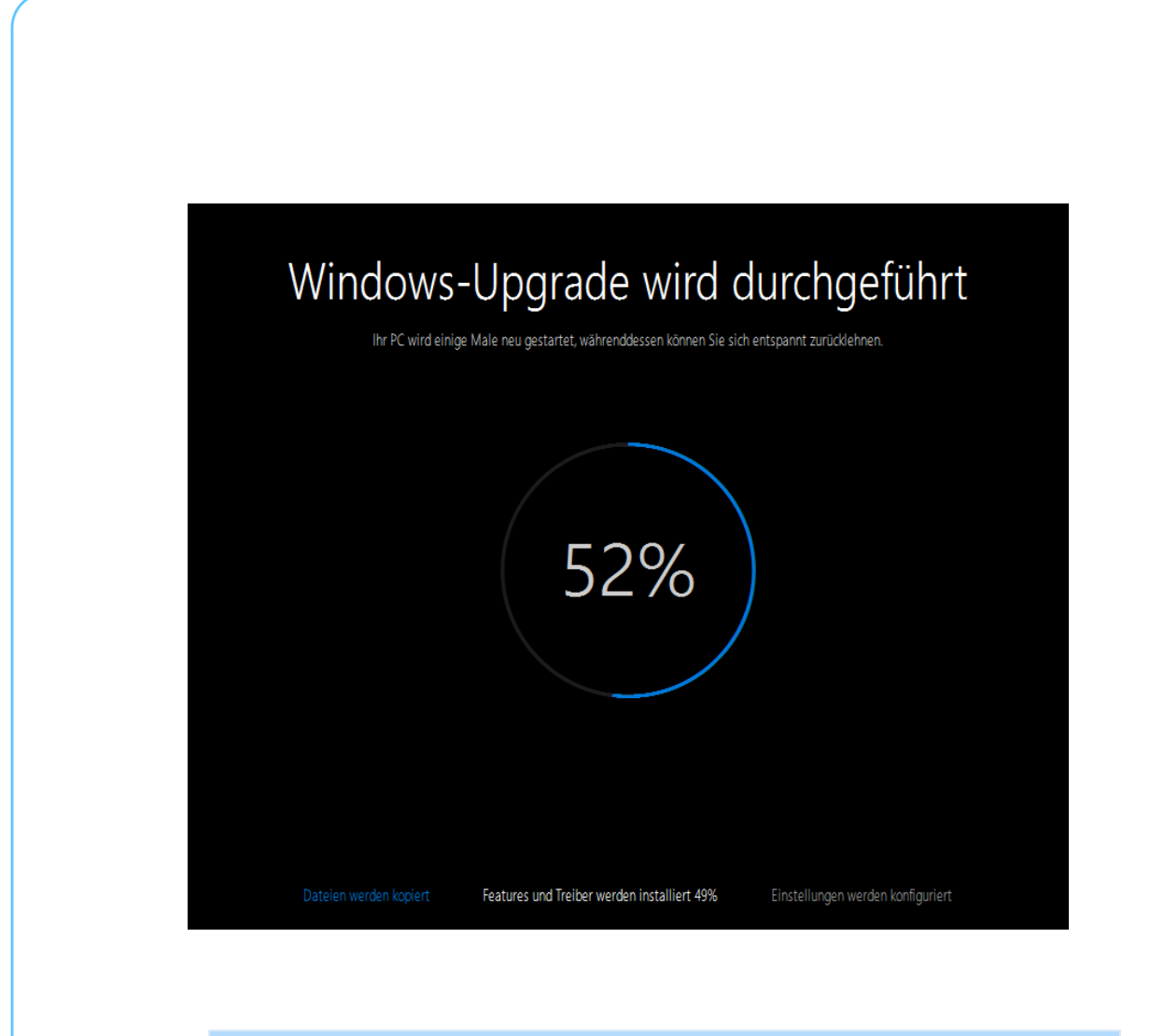

Wie lange die Aktualisierung des Systems dauert, hängt wesentlich von der Leistung des PCs ab. Auf einem schnellen System kann der Vorgang in 10 bis 20 Minuten erledigt sein – ältere Modelle brauchen hingegen bis zu 3 Stunden. *Tipp*

Im Anschluss an das Upgrade startet automatisch der Ersteinrichtungs-Assistent, mit dem wichtige Einstellungen angepasst werden können. Weitere Infos dazu unter der Überschrift "Erste Schritte, um Windows 10 einzurichten" auf Seite [33.](#page-32-0)

Mitlesen, mitreden.

#### <span id="page-26-0"></span>Windows 10 neu installieren leichtgemacht

Ist die Festplatte komplett leer – oder soll ein Neuanfang gemacht werden –, kann man Windows 10 auch aus dem Nichts aufsetzen. Im Prinzip ist das genauso einfach wie ein Upgrade. Man findet sich nach der Installation allerdings in einem leeren System vor, und viele Einstellungen und Programme wollen erst wieder eingespielt werden.

Wer diesen Weg gehen will, muss von einem startfähigen Laufwerk hochfahren. Das kann beispielsweise ein im Laden gekaufter USB-Stick sein, auf dem die Setupdaten von Windows 10 gespeichert sind, oder auch eine DVD, die man von einem ISO-Abbild erstellt hat.

#### <span id="page-26-1"></span>**Bootreihenfolge**

Ob der Computer vom externen Laufwerk startet oder nicht, hängt von der Bootreihenfolge ab. Die wird im Startprogramm des PCs festgelegt. Beim Systemstart wird auf dem Bildschirm meist kurz angezeigt, welche Taste man drücken muss, um das Startprogramm aufzurufen. Oft ist das eine der folgenden Tasten:

- $\bullet$  $[Ent]$
- $\sqrt{F2}$  $\bullet$
- $F10$  $\bullet$

Im Startprogramm selbst navigiert man mittels der Pfeiltasten durch die Optionen, die man per Druck auf Enter öffnen und mit der Esc-Taste wieder verlassen kann. Gesucht wird nach dem Eintrag **BOOT SEQUENCE** oder **BOOT ORDER**, um darin den Eintrag **EXTERNAL DISK, CD/DVD** oder **USB DISK** nach oben zu schieben. Welche Taste man zum Verschieben verwenden muss, ist auf dem Bildschirm angegeben.

Mitlesen, mitreden.

Findet man bei dieser Gelegenheit eine Option namens **SECURE BOOT**, wird diese am besten aktiviert, damit man bei der Nutzung von Windows 10 von neuen Funktionen profitieren kann, die nur in Verbindung mit dem Booten im sicheren EFI-Modus verfügbar sind.

Bevor man das Startprogramm beendet, wird der USB-Stick eingesteckt oder die DVD eingeschoben. Nach dem Verlassen des UEFI- oder BIOS-Programms kann vom angeschlossenen Laufwerk gestartet werden.

Ist auf der Festplatte bereits eine Windows-Version vorhanden, wird man jetzt (auf Englisch) zum Drücken einer beliebigen Taste aufgefordert, damit der PC vom Windows-10-Setup und nicht von der eingebauten Festplatte startet. Man muss dann binnen weniger Sekunden darauf reagieren. Danach lädt das Setup einige Daten.

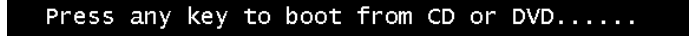

#### <span id="page-27-0"></span>**Tastaturbelegung**

Danach findet man sich im Setup von Windows 10 wieder. Hier wird als Erstes nach der gewünschten Tastaturbelegung gefragt. Im Allgemeinen kann die angebotene Auswahl per Klick auf **WEITER** ohne Änderungen übernommen werden.

Mitlesen, mitreden.

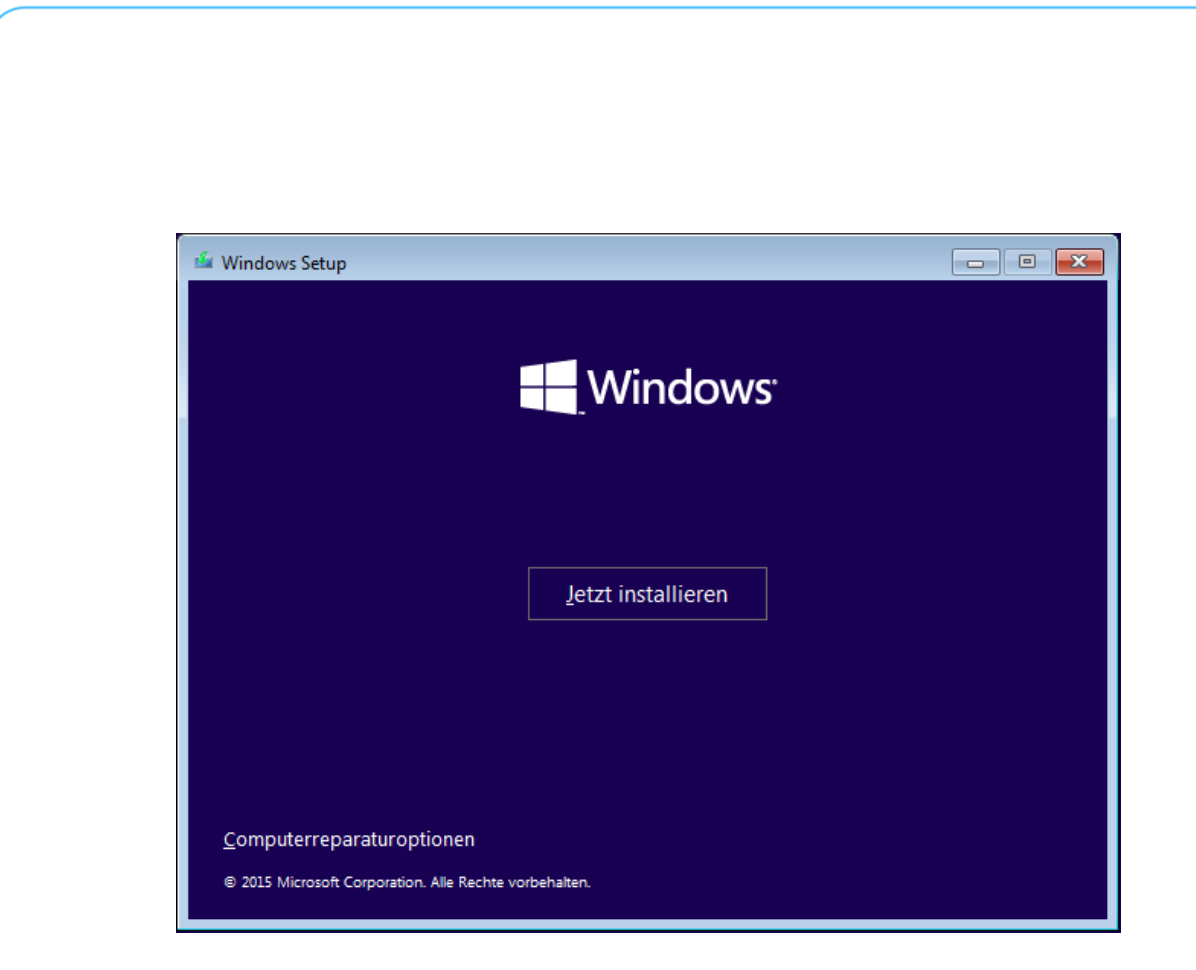

Sobald nun auf den unübersehbaren Button **JETZT INSTALLIEREN** geklickt wird, wechselt das Programm zur eigentlichen Installationsroutine.

#### <span id="page-28-0"></span>**Product Key**

Bevor Windows auf dem Computer installiert wird, stellt das Setup dem Nutzer jetzt einige Fragen. Als Erstes muss direkt der Product Key eingegeben werden. Den findet man in der Hülle der gekauften Windows-Version.

Wer Windows 10 nicht gekauft, sondern zuvor das kostenlose Upgrade von Windows 7 oder 8.1 in Anspruch genommen hat, klickt in diesem Fenster unten auf **ÜBERSPRINGEN**. Denn beim Upgrade hat Microsoft den richtigen Product Key im Windows Store gespeichert, von wo man ihn nach der Installation wieder auslesen kann.

Mitlesen, mitreden.

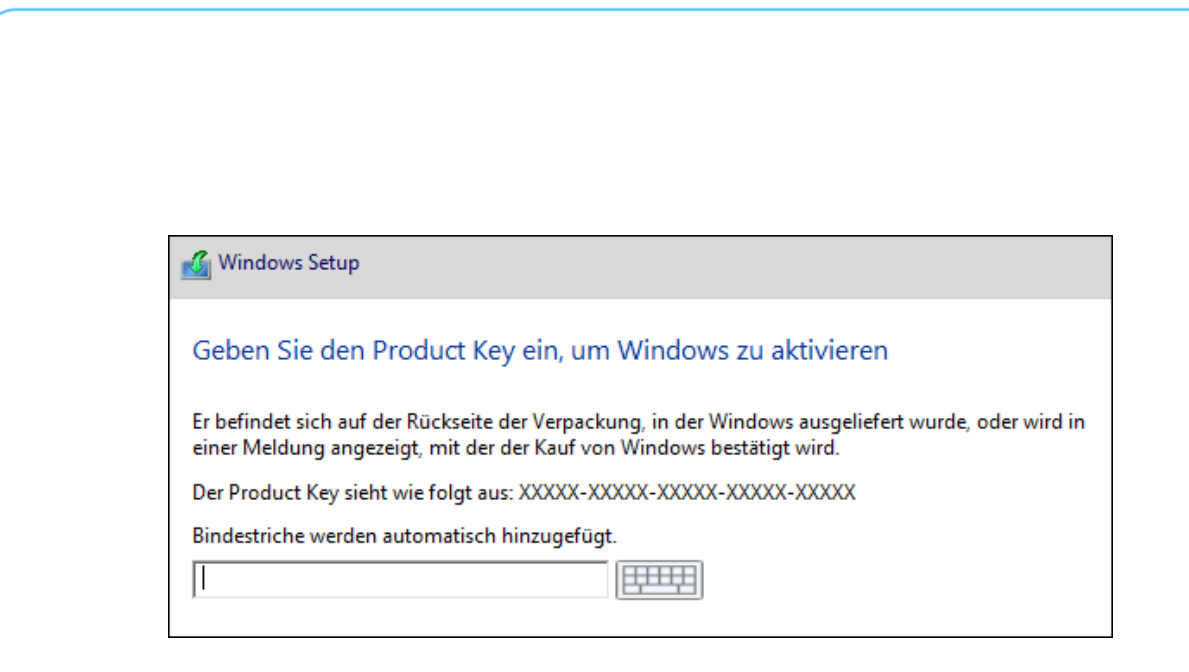

#### <span id="page-29-0"></span>**Home oder Pro**

Befinden sich auf dem Installationsmedium mehrere Versionen von Windows, wird jetzt unter Umständen eine Auswahl angezeigt. Hier muss unbedingt die richtige Edition von Windows 10 markiert werden, die zu dem eingegebenen beziehungsweise im Windows Store hinterlegten Product Key passt. Ansonsten lässt sich Windows später nämlich nicht aktivieren.

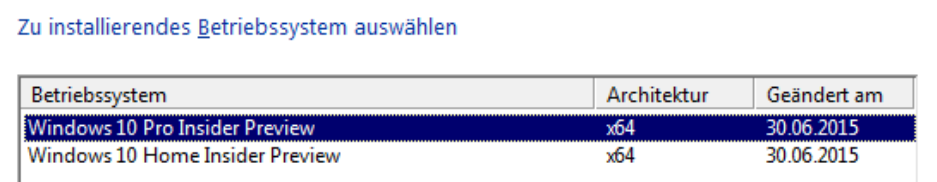

Nach dem Anklicken der gewünschten Ausgabe von Windows 10, die installiert werden soll, bestätigt man per Klick auf **WEITER**.

Bei manchen Systemen werden in der Tabelle der installierbaren Varianten sowohl die 32-Bit- als auch 64-Bit-Ausgabe angeboten. Falls der Computer 64-Bit-Programme unterstützt, sollte man diese Edition auf jeden Fall bevorzugen. Nur dann lässt sich der vorhandene Arbeitsspeicher voll nutzen, und manche Programme *Tipp*

Mitlesen, mitreden.

arbeiten schneller. Keine Sorge: Auch ein 64-Bit-Windows kann 32- Bit-Programme starten.

#### <span id="page-30-0"></span>**Lizenzvertrag**

Im nächsten Schritt wird der Windows-Lizenzvertrag angezeigt. Damit die Installation fortgesetzt werden kann, muss der Nutzer dessen Bestimmungen durchlesen und danach seine Zustimmung bestätigen. Dazu unten das Kontrollkästchen markieren und dann auf **WEITER** klicken.

Da Windows neu installiert werden soll, ohne eine vorhandene Installation zu aktualisieren, folgt jetzt ein Klick auf den riesigen Button **BENUT-ZERDEFINIERT: NUR WINDOWS INSTALLIEREN (FÜR FORTGESCHRITTENE BENUT-ZER)**. Wer stattdessen ein Upgrade durchführen will, muss das Setup aus dem laufenden Windows heraus aufrufen.

#### <span id="page-30-1"></span>**Laufwerk wählen**

Danach erscheint das wichtigste Fenster des Setup-Programms: die Auswahl der Partition, auf der Windows 10 eingerichtet werden soll.

#### *Achtung*

Sind wirklich alle Daten der Festplatte gesichert? Jetzt ist die letzte Gelegenheit dazu. In den nächsten Schritten wird nämlich alles gelöscht.

Stehen in der Tabelle bereits Einträge von früheren Betriebssystemen, wählt man per Mausklick die Partition, auf der das bisherige Windows installiert ist. Danach folgen Klicks auf **FORMATIEREN** und **OK**. Achtung: Dieser Vorgang kann **nicht** rückgängig gemacht werden. Auf diese Weise bleiben etwaige Datenpartitionen erhalten.

Mitlesen, mitreden.

#### <span id="page-31-0"></span>**MBR oder GPT**

Manchmal zeigt das Setup selbst nach dem Formatieren der bestehenden Systempartition eine Warnmeldung an (siehe Bild). Das passiert, wenn das markierte Laufwerk zu klein ist oder wenn der PC zwar im EFI-Modus gestartet wurde, die Festplatte aber mit dem MBR- anstelle des neueren GPT-Partitionsschemas eingerichtet ist. In diesem Fall müssen alle vorhandenen Laufwerke nacheinander markiert und per Klick auf **LÖSCHEN** entfernt werden. Achtung: Dieser Vorgang kann **nicht** rückgängig gemacht werden. Beim Fortfahren richtet das Setup dann automatisch das GPT-Partitionsschema ein.

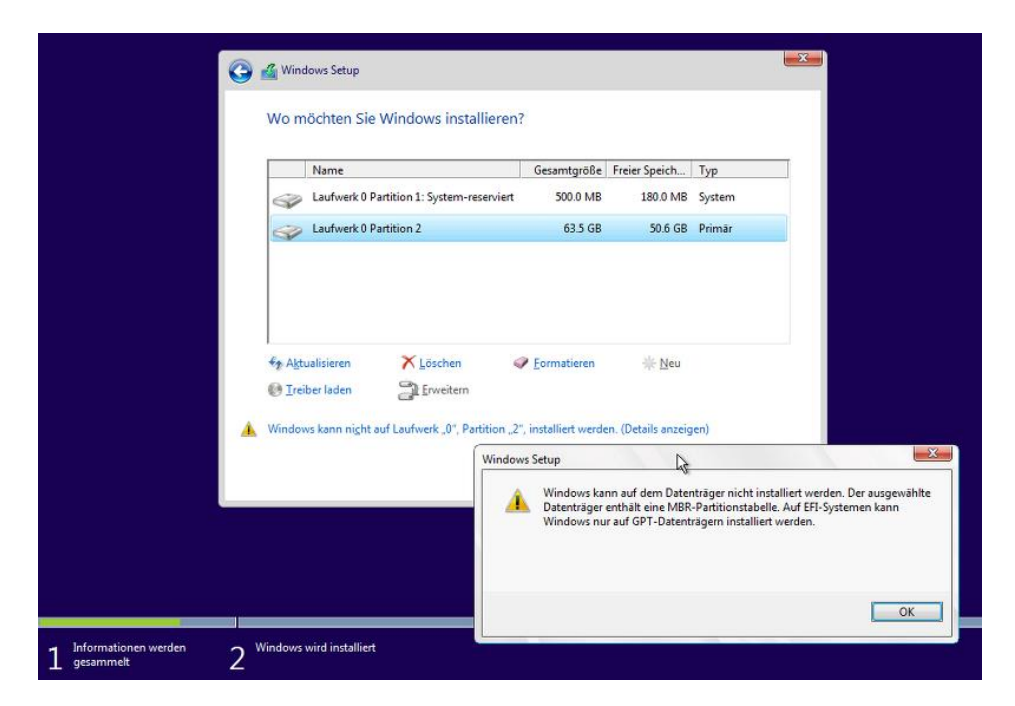

Das war's auch schon mit den Rückfragen! Nach einem Klick auf **WEITER** läuft der Rest der Installation von Windows 10 automatisch durch, ohne dass weitere Eingaben nötig sind.

Mitlesen, mitreden.

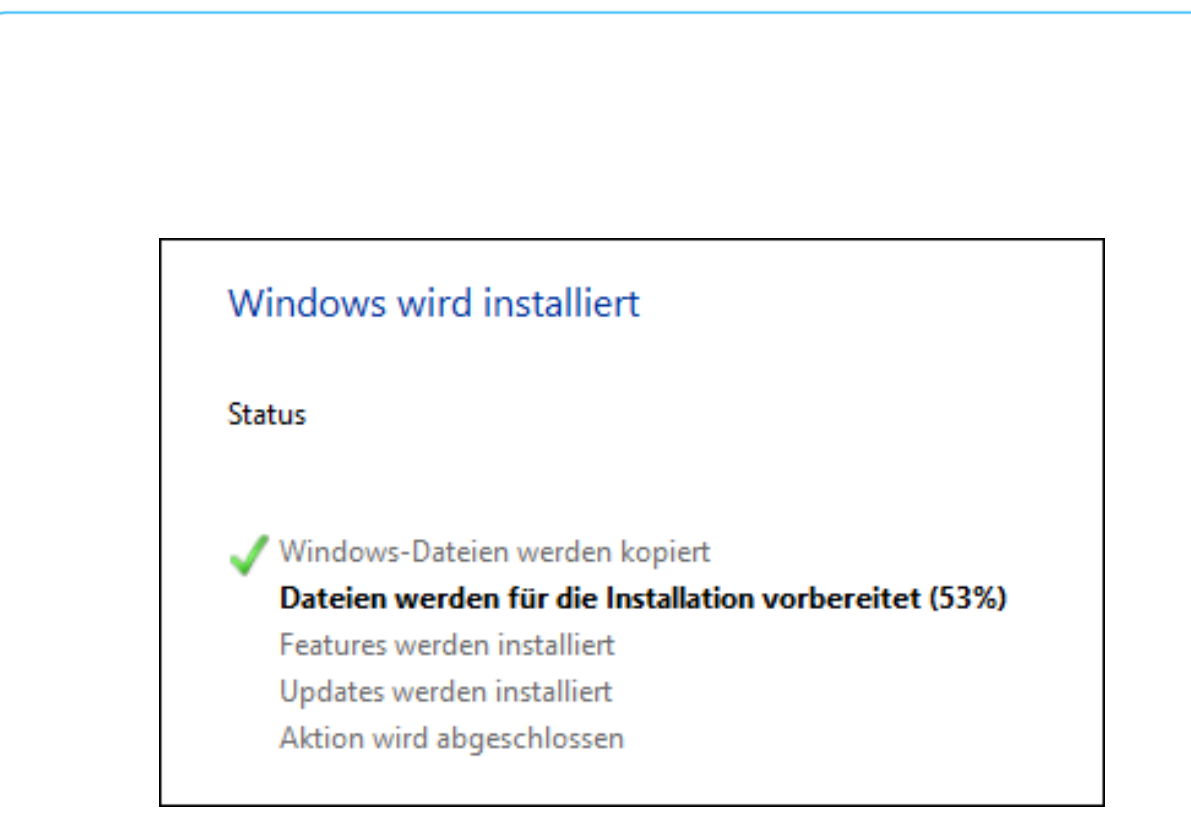

#### <span id="page-32-0"></span>Erste Schritte, um Windows 10 einzurichten

Nach dem Upgrade auf oder der Installation von Windows 10 – und auch beim ersten Einschalten eines neuen Computers, auf dem das System vorinstalliert ist, sind einige Einstellungen nötig. Wir geben einen Überblick über die erforderlichen Angaben.

#### <span id="page-32-1"></span>**Die Erst-Einrichtung Schritt für Schritt**

Wer ein vorinstalliertes Windows 10 zum ersten Mal startet, wird nun zur Annahme der Bestimmungen im Lizenzvertrag aufgefordert. Wurde ein vorheriges Windows 7 oder 8.1 auf Windows 10 aktualisiert, trifft man als Erstes die Entscheidung, ob für die ersten Schritte das vorhandene Benutzerkonto genutzt werden soll – in diesem Fall unten auf **WEI-TER** klicken –, oder ein neuer Account angelegt werden soll (dann auf **ICH BIN NICHT <NUTZER>** klicken). Diese Seite fehlt natürlich bei einer frischen Installation des Systems.

Mitlesen, mitreden.

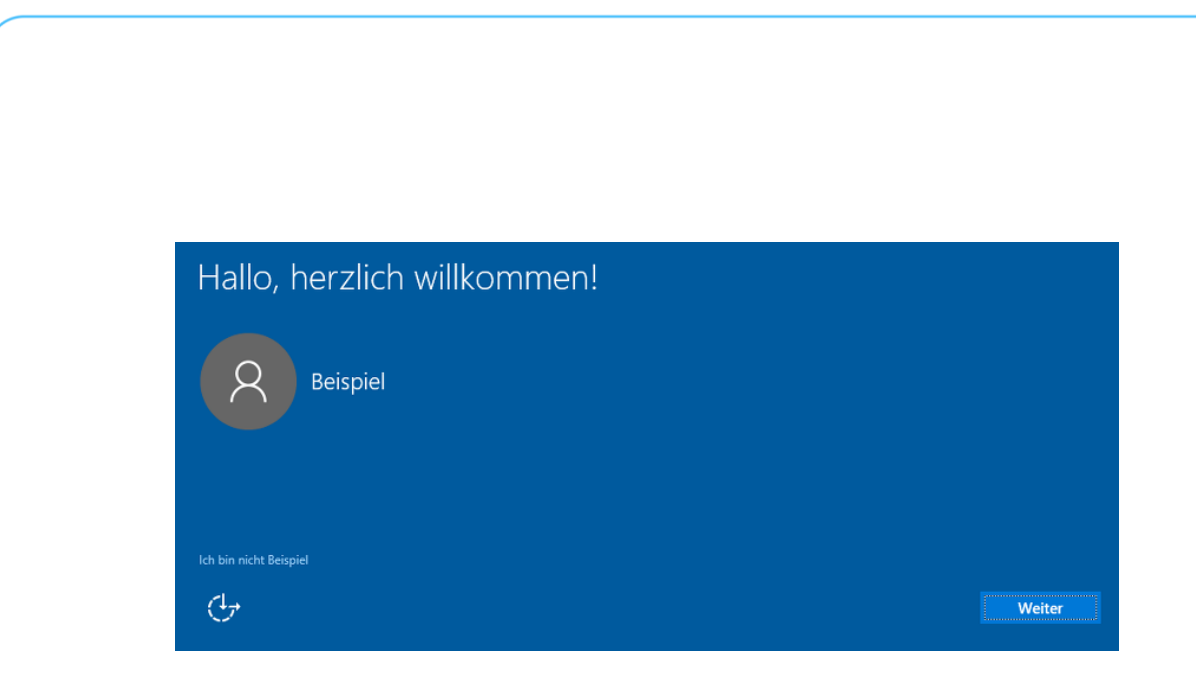

#### <span id="page-33-0"></span>**Schnelleinstieg**

Nun zeigt Windows die Seite **SCHNELL EINSTEIGEN** an. Wer sich nicht mit den darunter angegebenen Einstellungen aufhalten will, klickt unten auf den Button **EXPRESS-EINSTELLUNGEN VERWENDEN**. Experten können links den Link **EINSTELLUNGEN ANPASSEN** nutzen, wodurch alle angegebenen Optionen einzeln konfiguriert werden können.

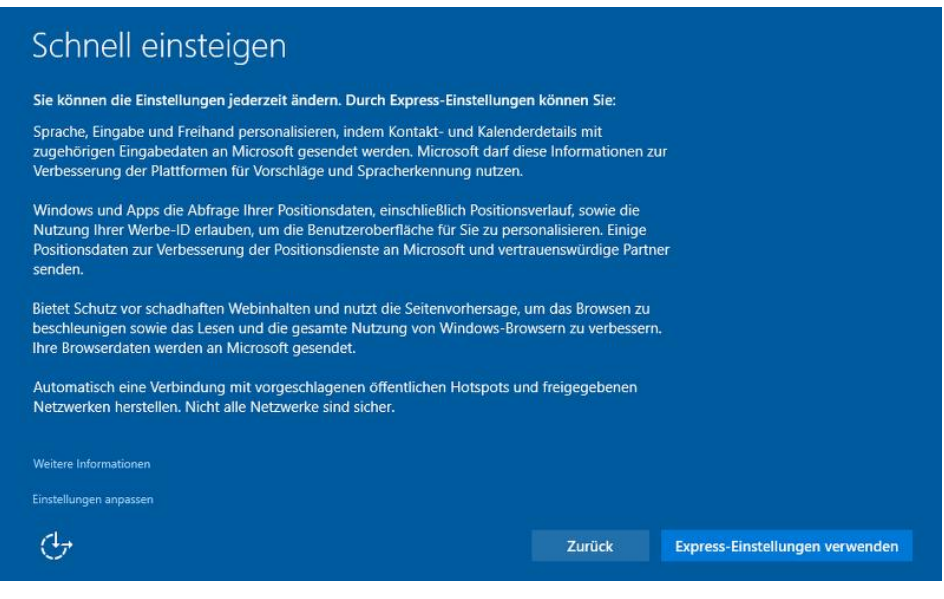

Mitlesen, mitreden.

#### <span id="page-34-0"></span>**Standard-Apps**

Wer sein System auf Windows 10 geupgradet hat, dem werden jetzt die neuen Standard-Apps vorgestellt, etwa zum Surfen im Web, zum Lesen von E-Mails sowie zum Anzeigen von Bildern und Videos. Will man die vorgeschlagenen Apps erst einmal als Standard übernehmen, genügt ein Klick auf **WEITER**, andernfalls ist ein Klick auf den Link **STANDARD-APPS SELBST AUSWÄHLEN LASSEN** nötig.

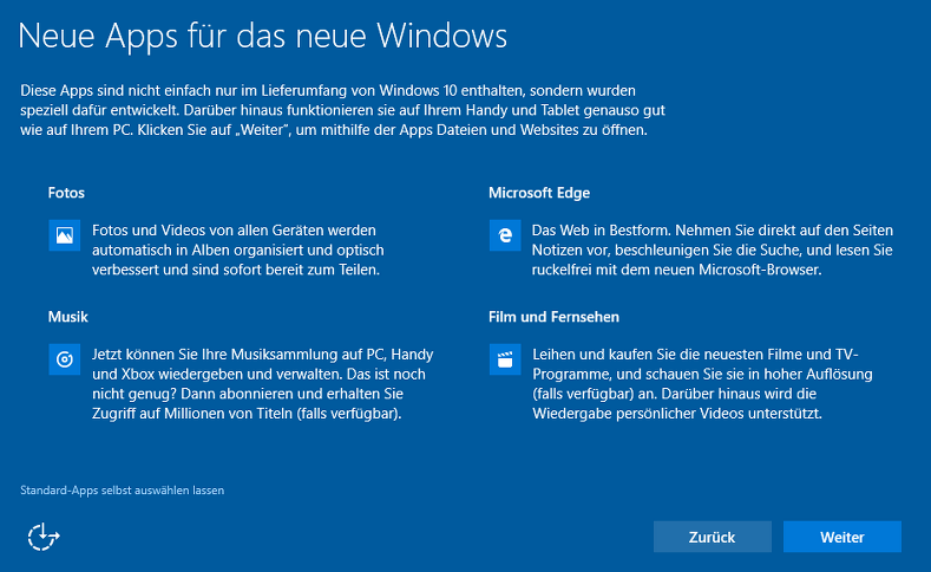

Ein neu oder vorinstalliertes Windows 10 fragt den Nutzer hingegen, ob ein Arbeitsplatz- oder ein privates Benutzerkonto erstellt werden soll. Die meisten werden auf die Frage **WEM GEHÖRT DIESER PC?** mit einem Klick auf **MIR** antworten. Diese Auswahl wird dann mit **WEITER** bestätigt.

#### <span id="page-34-1"></span>**Microsoft-Konto**

Seit Windows 8.1 kann zum Erstellen des ersten Benutzerkontos auf dem PC auch ein Microsoft-Konto genutzt werden. Bei Windows 10 ist dies die empfohlene Variante.

Mitlesen, mitreden.

Dank des Microsoft-Kontos werden viele Windows-Einstellungen, unter anderem das Hintergrundbild, persönliche Anpassungen und Cloudspeicher-Daten, die man in OneDrive ablegt, auf alle Geräte synchronisiert, die mit dem gleichen Microsoft-Konto eingeloggt sind. Wer Apps und den Windows Store nutzen will, für den ist ein Microsoft-Konto ebenfalls Pflicht.

#### **Habe ich schon ein Microsoft-Konto?** *Tipp*

Tatsächlich haben viele Leute ein Microsoft-Konto und vermuten es nicht:

- Wer früher ein Hotmail-Postfach hatte, dessen Zugangsdaten sind ein Microsoft-Konto.
- Meldet man sich mit einer E-Mail-Adresse statt eines Benutzernamens bei Skype an, ist das ein Microsoft-Konto.
- Nutzer der inzwischen eingestellten Windows-Live-Dienste, etwa Spaces oder Messenger, verfügen über eine Windows Live ID. Auch dabei handelt es sich um ein Microsoft-Konto.
- Wer sich an der Spielekonsole Xbox anmeldet, nutzt ebenfalls ein Microsoft-Konto.

Um das Windows-10-Benutzerkonto mit dem eigenen Microsoft-Konto zu erstellen, gibt man die E-Mail-Adresse samt zugehörigem Kennwort ein und klickt auf **ANMELDEN**. Wurde das Microsoft-Konto per Code geschützt, den man auf seinem Handy generiert oder empfängt (Anmeldung in zwei Schritten), muss jetzt der korrekte Einwegcode eingetippt werden. Das ist auch dann notwendig, wenn man sich zum ersten Mal von einem anderen Ort als normalerweise anmeldet – etwa von einem mobilen Internetzugang.

Mitlesen, mitreden.

Hat man noch kein Microsoft-Konto, kann nach Klicken auf **ERSTELLEN SIE EIN KONTO** ein neues angelegt werden. Und wer sein Kennwort vergessen oder verlegt hat, dem wird durch Klick auf **ICH HABE MEIN KENNWORT VERGESSEN** ebenfalls weitergeholfen. Ganz Ihrs! Ihr Microsoft-Konto eröffnet Ihnen eine Welt voller Vorteile. Melden Sie sich an, um Ihre persönliche Benutzererfahrung zu erhalten. Weitere Informationen. beispiel@schieb.de Kennwort Ich habe mein Kennwort vergessen. Kein Konto vorhanden? Erstellen Sie ein Kontol Diesen Schritt überspringen Datenschutzbestimmungen von Microsoft  $\sigma$ Zurück Anmelden

Wer vorerst doch lieber kein Microsoft-Konto nutzen will, sondern ein ganz "normales" lokales Benutzerkonto bevorzugt, nutzt dazu den Link **DIESEN SCHRITT ÜBERSPRINGEN** und findet sich danach im Formular zum Erstellen eines lokalen Accounts wieder. Ein Microsoft-Konto kann übrigens auch später in den Einstellungen hinterlegt oder erstellt werden.

#### <span id="page-36-0"></span>**PIN festlegen**

Nicht nur Freunde des Ziffernblocks und Personen, die sich Kennwörter schlecht merken können, werden sich über die als Nächstes angezeigte Funktion freuen. Die Benutzer-Anmeldung bei Windows 10 ist nämlich nicht nur per Kennwort möglich, sondern man kann stattdessen auch

Mitlesen, mitreden.

einfach eine PIN eintippen. Das kennt man ja schon vom Entsperren des Handys und vom Geldabheben am Automat.

Vorteil der PIN-Methode: Die Ziffern lassen sich, sofern vorhanden, per Ziffernblock eintippen. Zudem erfolgt die Anmeldung nach der Eingabe der vierten Ziffer automatisch, der Druck auf die Enter-Taste entfällt somit.

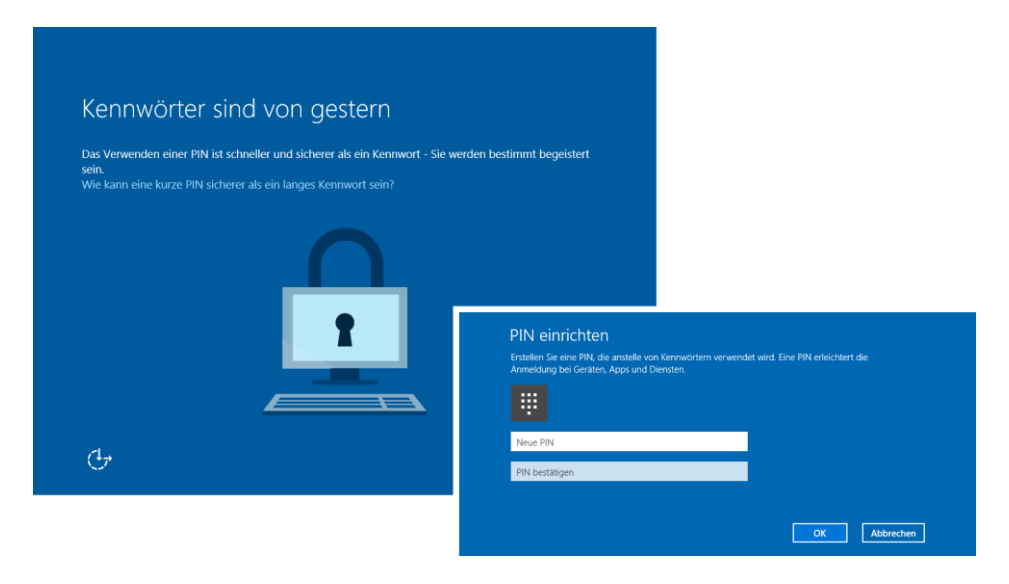

Um eine PIN für das Benutzerkonto einzurichten, klickt man zunächst auf **PIN ZUWEISEN** und gibt dann die gewünschte PIN zweimal ein. Klappt das nicht bei der Erst-Einrichtung von Windows – zum Beispiel, weil das Internet gerade nicht erreichbar ist, wird auf **ÜBERSPRINGEN** geklickt. Die PIN kann auch später in den Einstellungen hinterlegt werden.

#### <span id="page-37-0"></span>**OneDrive**

Windows 10 ist gut mit der Cloud vernetzt. War die OneDrive-App bei Windows 7 und 8 noch separat zu installieren, ist diese Cloud-Festplatte von Microsoft jetzt fest in Windows 10 integriert.

Direkt bei der Erst-Einrichtung des Betriebssystems wird man denn auch danach gefragt, ob die OneDrive-Integration für neue Dateien aktiviert

Mitlesen, mitreden.

sein soll. Ein Klick auf **WEITER** genügt, um dies zu bestätigen. Wer OneDrive nicht ausprobieren und nutzen will, klickt stattdessen auf den Link **NEUE DATEIEN STANDARDMÄSSIG NUR AUF DIESEM PC SPEICHERN**. Ansonsten kann OneDrive auch später noch manuell ein- oder ausgeschaltet werden.

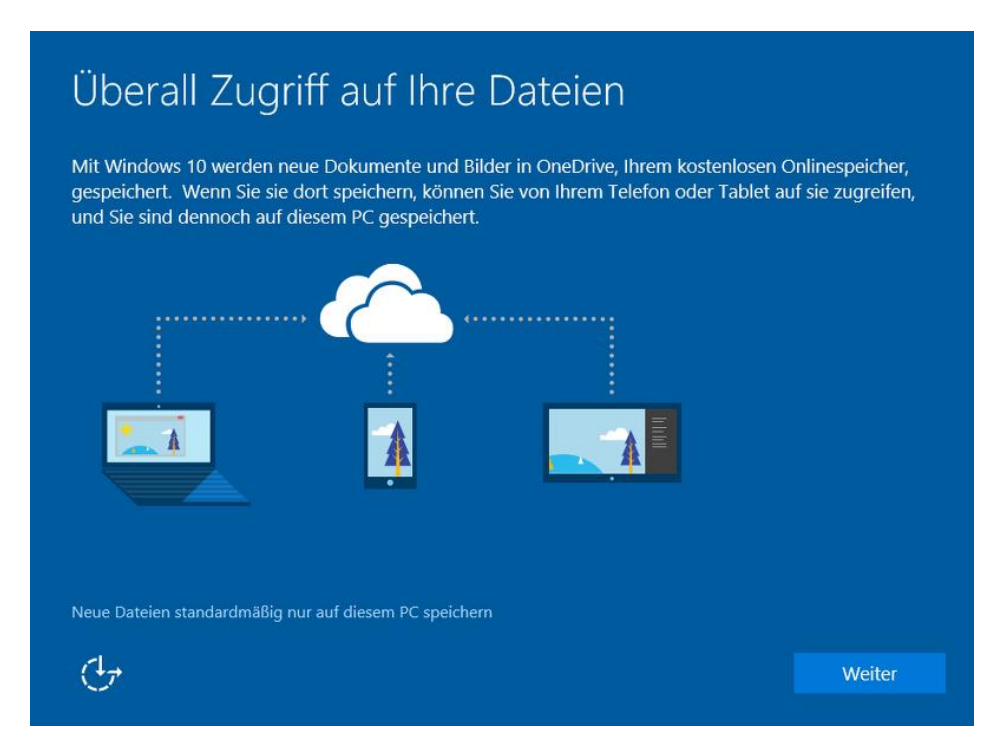

#### <span id="page-38-0"></span>**Cortana**

Viel wurde im Vorfeld darüber geredet, jetzt ist sie da: Die persönliche Assistentin Cortana hält Einzug auf dem Windows-Desktop. Sie kann viel mehr als nur suchen – Cortana versucht mitzudenken und kann dem Nutzer bei (fast) jeder Frage weiterhelfen.

Um Cortana einzuschalten, klickt man auf der Einrichtungs-Seite **CORTANA KENNENLERNEN** unten auf **WEITER**.

Mitlesen, mitreden.

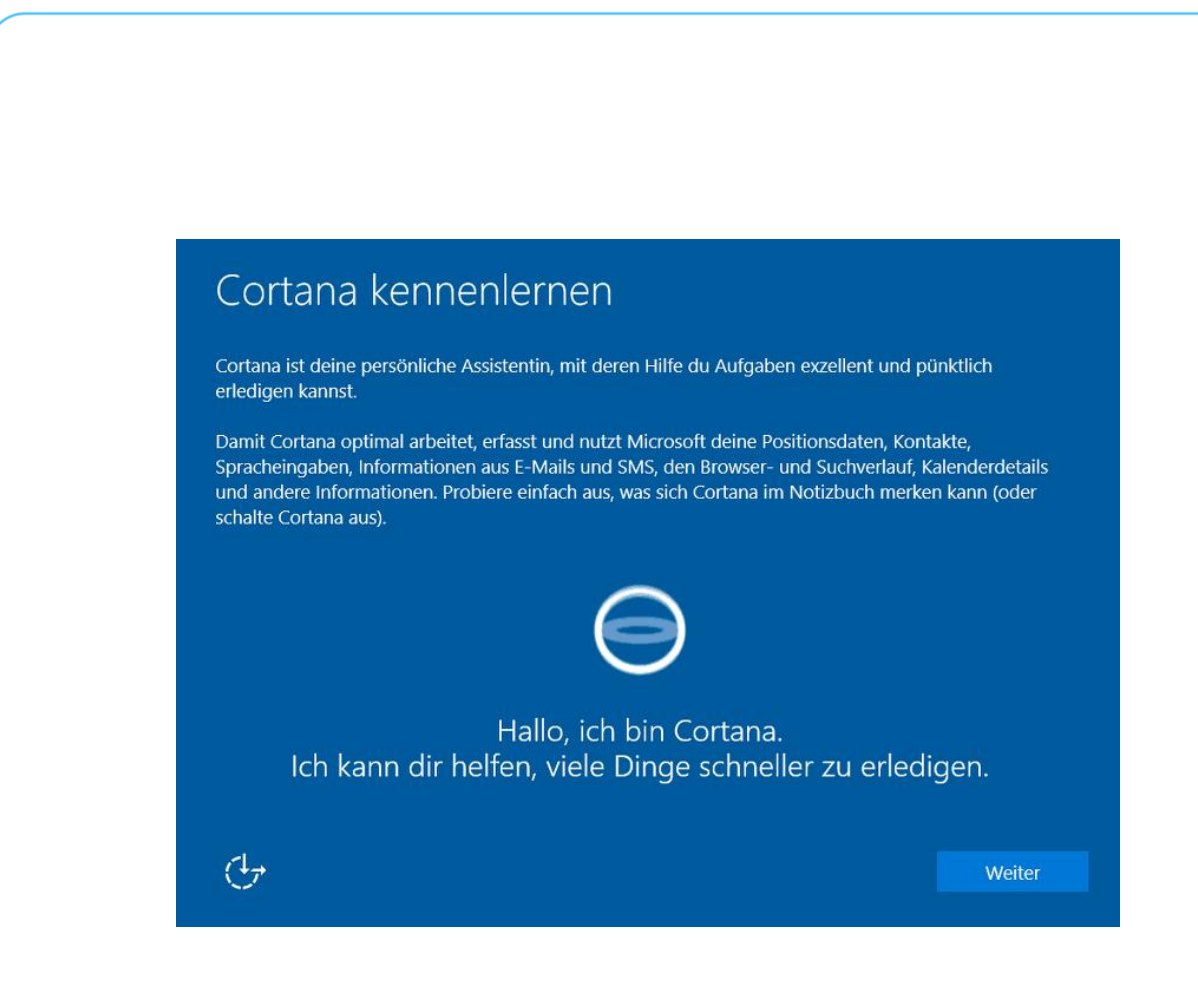

#### <span id="page-39-0"></span>**Automatische Einrichtung**

"Hallo! Ihr PC wird vorbereitet. Es dauert nicht lange – Apps werden eingerichtet." So informiert das gerade installierte Windows 10 über den weiteren Verlauf der Aktivitäten und wird dabei von einem bunten Farbenspiel begleitet.

Mitlesen, mitreden.

# Es dauert nicht lange.

Apps werden eingerichtet

Zu guter Letzt hat das Spektakel ein Ende, wenn Windows 10 den Nutzer zum ersten Mal einlädt: "Los geht's"! Danach findet man sich auf dem Desktop von Windows 10 wieder.

#### <span id="page-40-0"></span>Kurz-Überblick über den Desktop

Alte Windows-Hasen finden sich auf dem Windows-Desktop sofort zurecht. Alles scheint am richtigen Platz zu sein: Hintergrundbild, Papierkorb-Symbol, Taskleiste, **START**-Button und auch die Uhr in der Ecke.

Mitlesen, mitreden.

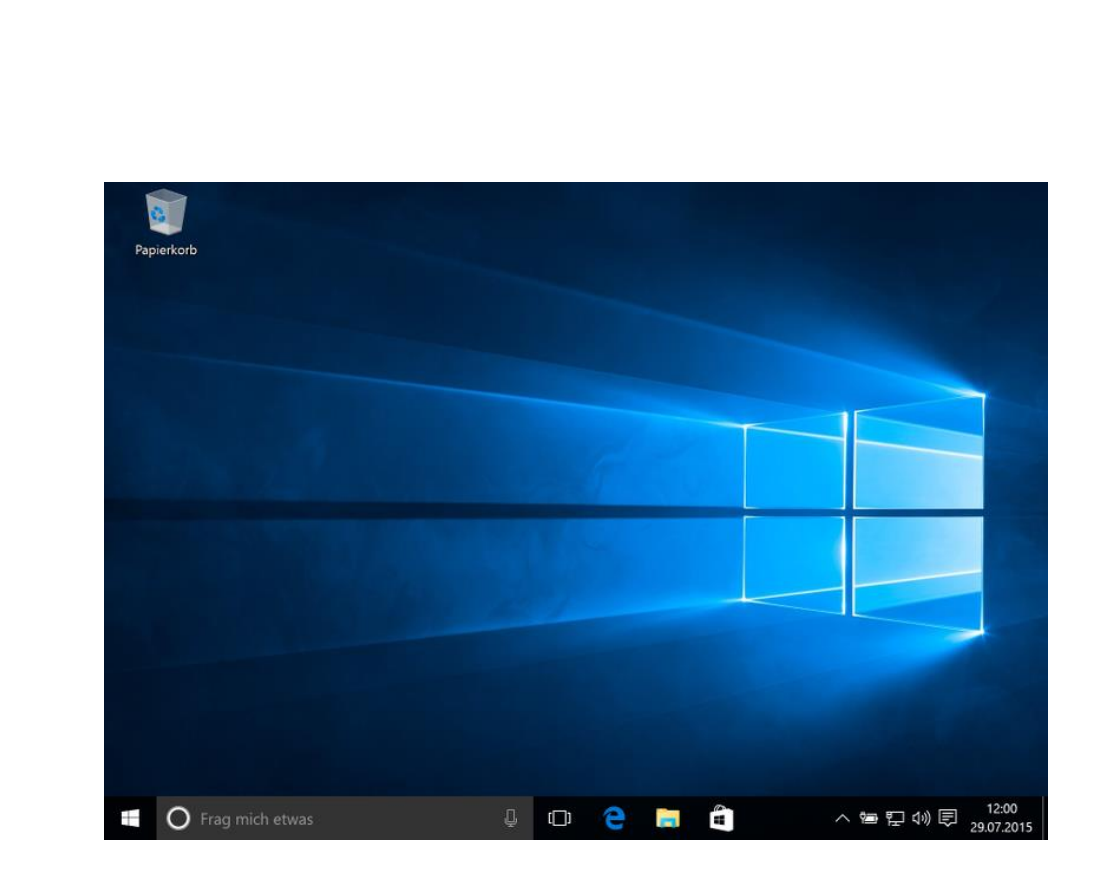

Ist der Computer mit dem Internet verbunden, wird eventuell rechts eine Nachfrage eingeblendet, ob das erkannte Netzwerk privat oder öffentlich ist. Das System muss nämlich wissen, ob die Dateifreigabe und Geräte-Erkennung aktiviert werden dürfen oder besser nicht.

#### <span id="page-41-0"></span>**Tour über den Desktop**

Machen wir jetzt eine kurze Tour über den Desktop – auch für Neueinsteiger, die zum ersten Mal einen Windows-Computer verwenden.

Den meisten Platz auf dem Bildschirm nimmt das Hintergrundbild ein. Dieses Bild kann auch geändert werden – aber nur dann, wenn Windows aktiviert ist.

In der oberen linken Ecke steht das Symbol für den Papierkorb. Dabei handelt es sich um einen Zwischenspeicher, aus dem man versehentlich gelöschte Dateien und Ordner wiederherstellen kann, bevor sie endgültig verschwunden sind.

Mitlesen, mitreden.

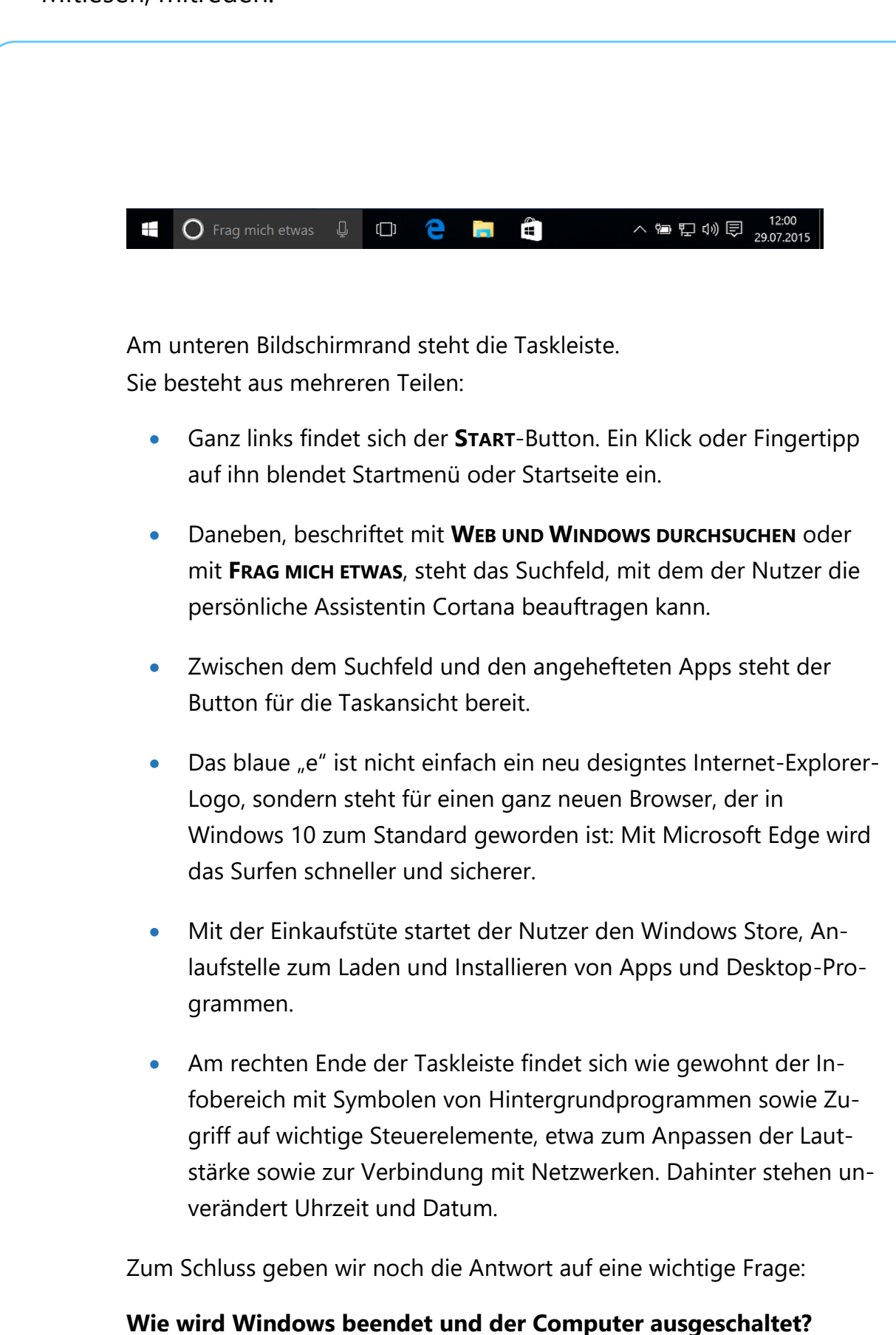

Mitlesen, mitreden.

#### <span id="page-43-0"></span>**Windows 10 abschalten**

Für Windows-7-Nutzer ist die Lösung einfach. Wer bisher Windows 8.1 gewöhnt war, muss aber etwas umdenken. Hier die nötigen Schritte:

- 1. Als Erstes unten links auf die Windows-Fahne (**START**) klicken.
- 2. Dann folgt in der linken Spalte ein Klick auf **EIN/AUS**.
- 3. Im aufgeklappten Menü klickt man auf **HERUNTERFAHREN**.

Das war's auch schon – nach wenigen Sekunden ist der PC aus.

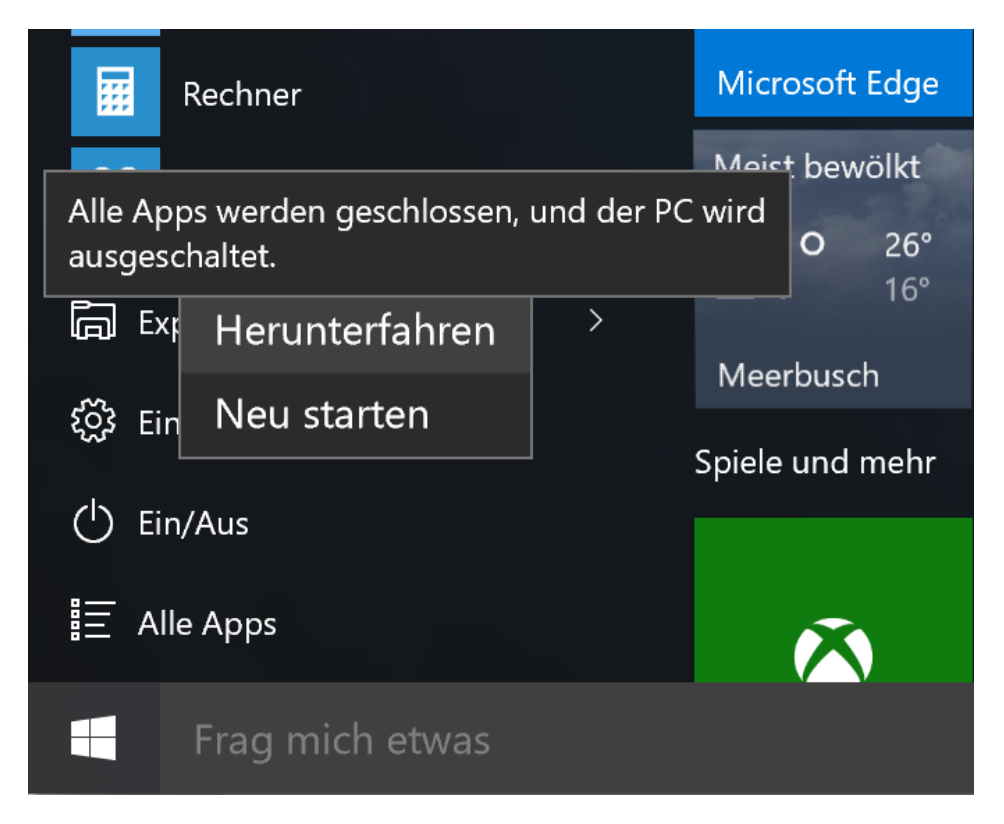

Mitlesen, mitreden.

#### <span id="page-44-0"></span>Tipps & Tricks

#### <span id="page-44-1"></span>Programme per Cortana als Admin ausführen

Windows 10 ist gut abgesichert. Als Benutzer ist man daher optimal geschützt, denn Anwendungen ist es nicht erlaubt, ohne vorherige Rückfrage Dateien oder Ordner des Systems oder Einstellungen zu verändern.

Dazu braucht das jeweilige Programm nämlich erst Administrator-Rechte. Wer eine App per Cortana-Suche startet und dabei Administrator-Rechte gewähren will, wendet einen Trick an. Denn normalerweise verfügen auch die Programme, die über Cortana geöffnet werden, nicht über die erweiterten Admin-Rechte.

Unten in der Taskleiste auf das Suchfeld von Cortana klicken und die ersten paar Buchstaben des Namens des Programms eintippen – mehr ist zum Öffnen einer Anwendung über Cortana nicht nötig. Anschließend bestätigt man den Start des markierten Resultats per Druck auf die [Eingabetaste], oder man klickt das Ergebnis mit der Maus an.

Mitlesen, mitreden.

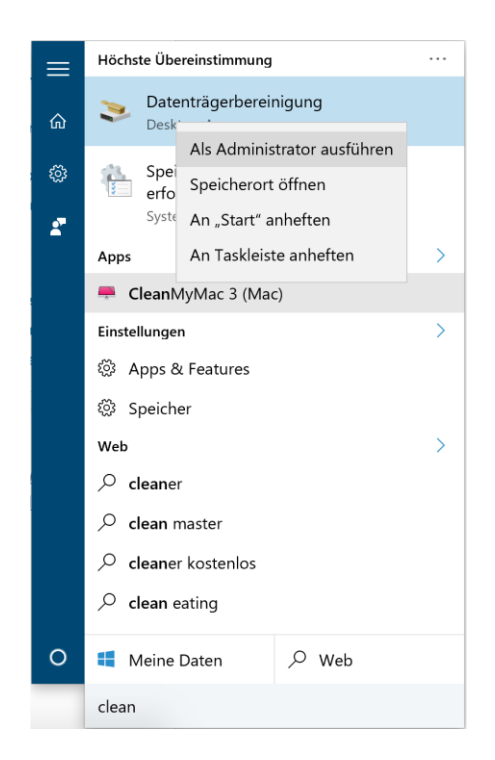

Hier ist auch der Trick für die Administrator-Rechte versteckt: Anstelle das gefundene Programm mit der linken Maustaste anzuklicken, klickt man einfach mit der *rechten* Maustaste. Dann im Kontextmenü auf **ALS ADMINISTRATOR AUSFÜHREN** klicken, um die gewünschten Rechte zu genehmigen.

#### Windows 10 auf einem XP-PC einrichten

Damit man Windows 10 nutzen kann, muss man nicht unbedingt einen nagelneuen PC haben. Manchmal sind sogar PCs, die schon mehrere Jahre alt sind, für Windows 10 geeignet. Allerdings muss man genau überlegen, ob es klappen könnte.

Generell spricht nichts dagegen, Windows 10 auf einem Computer zu installieren, auf dem bisher Windows XP ausgeführt wird. Dann muss man aber eine Lizenz von Windows 10 kaufen, denn für das kostenlose Upgrade kommen nur Windows 7, 8 und 8.1 infrage. Auch ist eine Neu-

Mitlesen, mitreden.

Installation nötig, denn Dateien und Programme lassen sich nicht übernehmen. Eine vorherige Sicherung aller Daten ist also Pflicht.

Zudem muss der Computer einen Prozessor mit 1 Gigahertz oder schneller haben, mindestens 1 Gigabyte RAM für die 32-Bit-Version oder 2 Gigabyte für die 64-Bit-Version von Windows 10, eine Grafikkarte, die sich auf DirectX 9 versteht und einen WDDM-1.0-Treiber hat, und die Festplatte muss mindestens 30 Gigabyte groß sein. Auch sollte man Treiber für Windows 7, 8 oder noch besser Windows 10 im Internet finden, was die Hardware-Komponenten des PCs anbelangt.

#### Windows 10 in der Familie: Neues Benutzer-Konto einrichten

Windows 10 enthält praktische Optionen, mit denen Eltern Benutzerkonten für ihre Kinder anlegen und die Nutzung überwachen können. Wir zeigen, wie die Einrichtung eines verwalteten Kontos funktioniert.

- Die Nutzung der Familien-Einstellungen ist nur möglich, wenn man Inhaber eines Microsofts-Kontos ist und dieses in Windows 10 eingerichtet hat. *Tipp*
	- 1. Zunächst in das Suchfeld der Taskleiste Familie eingeben und dann auf das Ergebnis **FAMILIENMITGLIEDER DÜRFEN DIESEN PC VER-WENDEN** klicken.
	- 2. Jetzt folgt ein Klick auf **FAMILIENMITGLIED HINZUFÜGEN**.
	- 3. Im nächsten Schritt wählt man die Option **KIND HINZUFÜGEN** aus.
	- 4. Dann darunter die eMail-Adresse des Kindes eingeben. Alternativ kann man auch auf den Link klicken, um ein neues Microsoft-Konto samt eMail-Postfach zu erstellen.

Mitlesen, mitreden.

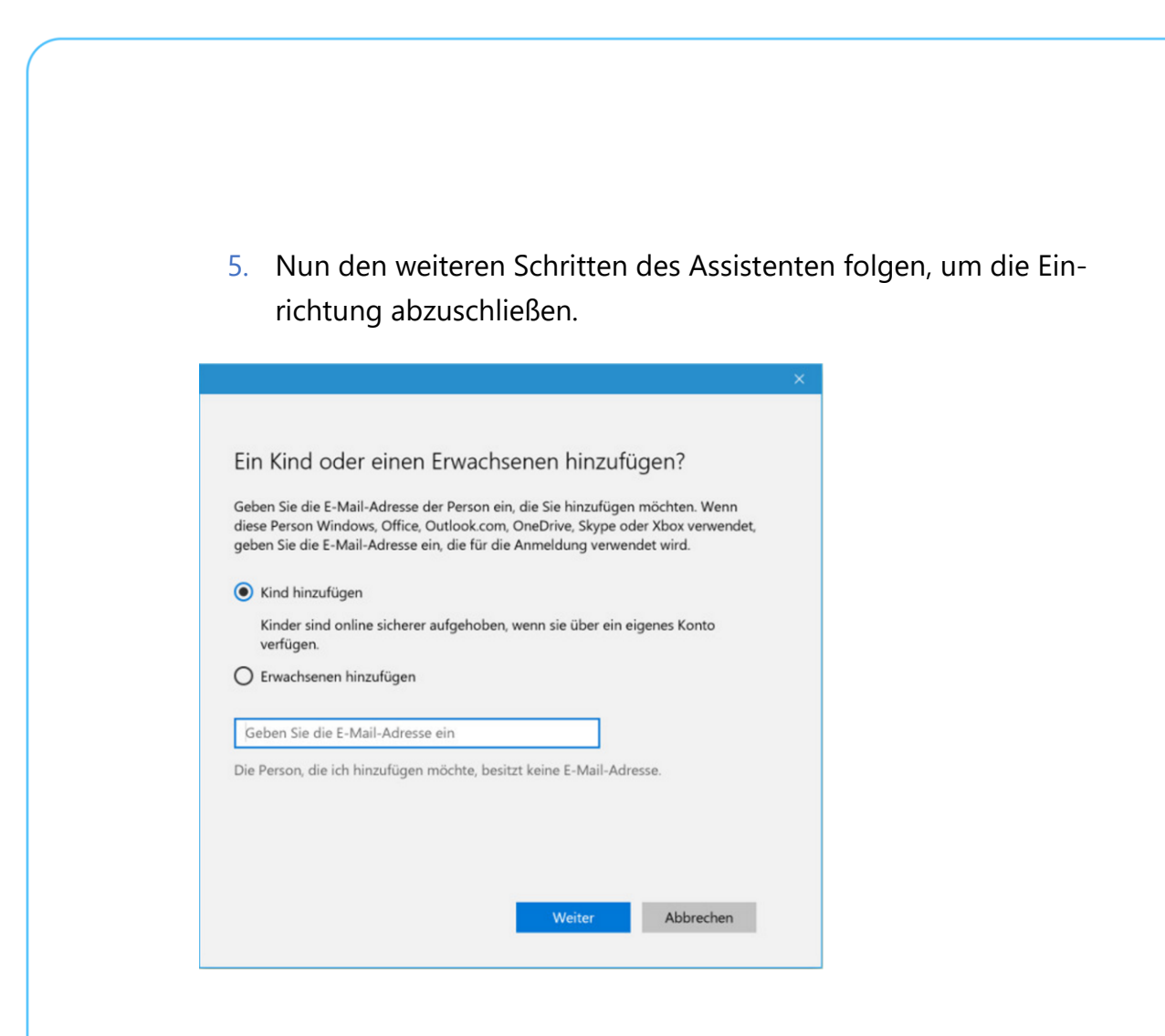

#### Sammel-Ordner für heruntergeladene Dateien schnell öffnen

Wer im Internet surft, lädt sicher auch die eine oder andere Datei herunter – ob Dokumente, Bilder, Videos oder ausführbare Programme. Heruntergeladene Dateien werden vom Browser meist im zentralen Sammel-Ordner für Downloads abgelegt.

Zwar kann man in den meisten Browsern konfigurieren, dass Downloads nicht automatisch in den betreffenden Ordner gespeichert werden, sondern bei jeder neu herunterzuladenden Datei nachgefragt wird – aber diese Mühe macht sich kaum jemand.

Mitlesen, mitreden.

Auf der lokalen Festplatte erreicht man den Downloads-Ordner mit wenigen Schritten. Wer also auf der Suche nach einer kürzlich aus dem Internet geladenen Datei ist, führt am besten die folgenden Schritte aus – unabhängig von der verwendeten Windows-Version (ab Windows Vista):

- 1. Zuerst gleichzeitig die Tasten  $\boxed{1 + \boxed{R}}$  drücken.
- 2. Jetzt den Ordner-Pfad %userprofile%\Downloads eintippen.
- 3. Nach Klick auf **OK** öffnet sich ein Explorer-Fenster und zeigt alle heruntergeladenen Elemente übersichtlich an.
- Noch mehr Durchblick in dieser Liste gibt's, wenn man zur Detail-Ansicht umschaltet und die Liste dann nach Datum sortiert. Dann stehen die neusten Dateien nämlich ganz oben – ungeachtet dessen, wie sie heißen. *Tipp*

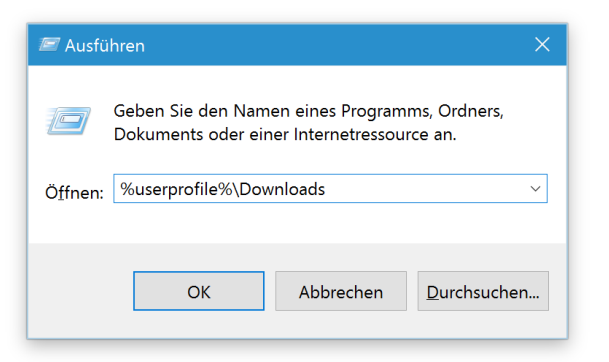

Mitlesen, mitreden.

Der **Windows 10-Report** ist eine Reihe exklusiver Reports für Abonnenten. Ich möchte Sie bitten, die Tipps, Tricks und Hintergrundtexte vertraulich zu behandeln und insbesondere, diese nicht weiterzugeben.

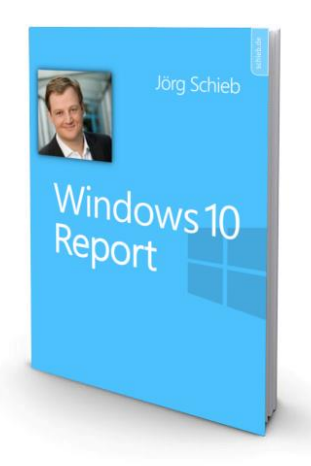

Mehr Infos über den Windows 10-Report: [www.windows-report.de](http://www.windows-report.de/)

**Wichtiger Hinweis:** Sollten Sie Abonnent sein und den Report abbestellen wollen (was ich

nicht hoffe), so rufen Sie bitte den Abo-Bereich des gewählten Zahlungsdienstes auf (also zum Beispiel [www.digistore24.com\)](http://www.digistore24.com/). Sie haben bei der Registrierung eine Bestätigung erhalten, die den passenden Link enthält. Eine Kündigung ist selbstverständlich jederzeit und ohne Nennen von irgendwelchen Gründen möglich – aber eben nur hier.

Dieser Report ist urheberrechtlich geschütztes Eigentum. Die unerlaubte Verbreitung, auch auszugsweise, wird überwacht und bei Zuwiderhandlung straf- und zivilrechtlich verfolgt.

#### **Impressum:**

Jörg Schieb Humboldtstr. 10 40667 Meerbusch [www.schieb-report.de](http://www.schieb-report.de/)

Autor dieses Reports: Jörg Schieb Realisiert durch: Ann + J.M. Trotz sorgfältiger Prüfung kann keine Haftung über die in diesem Report vermittelten Informationen übernommen werden. Die Überprüfung der einzelnen Informationen obliegt jedem einzelnen Leser.